# **Evaluer les risques pour la santé et l'environnement liés à l'usage des biocides avec le logiciel SEIRICH**

Débuter une nouvelle évaluation : tutoriel pas à pas

*Nathalie Rousset, Pascal Galliot, Gildas Griveau ITAVI, MSA d'Armorique juin 2021*

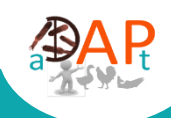

**Un projet piloté par**

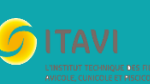

**Avec la participation de**

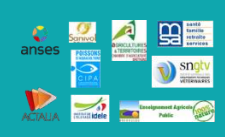

**Et le soutien financier de**

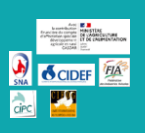

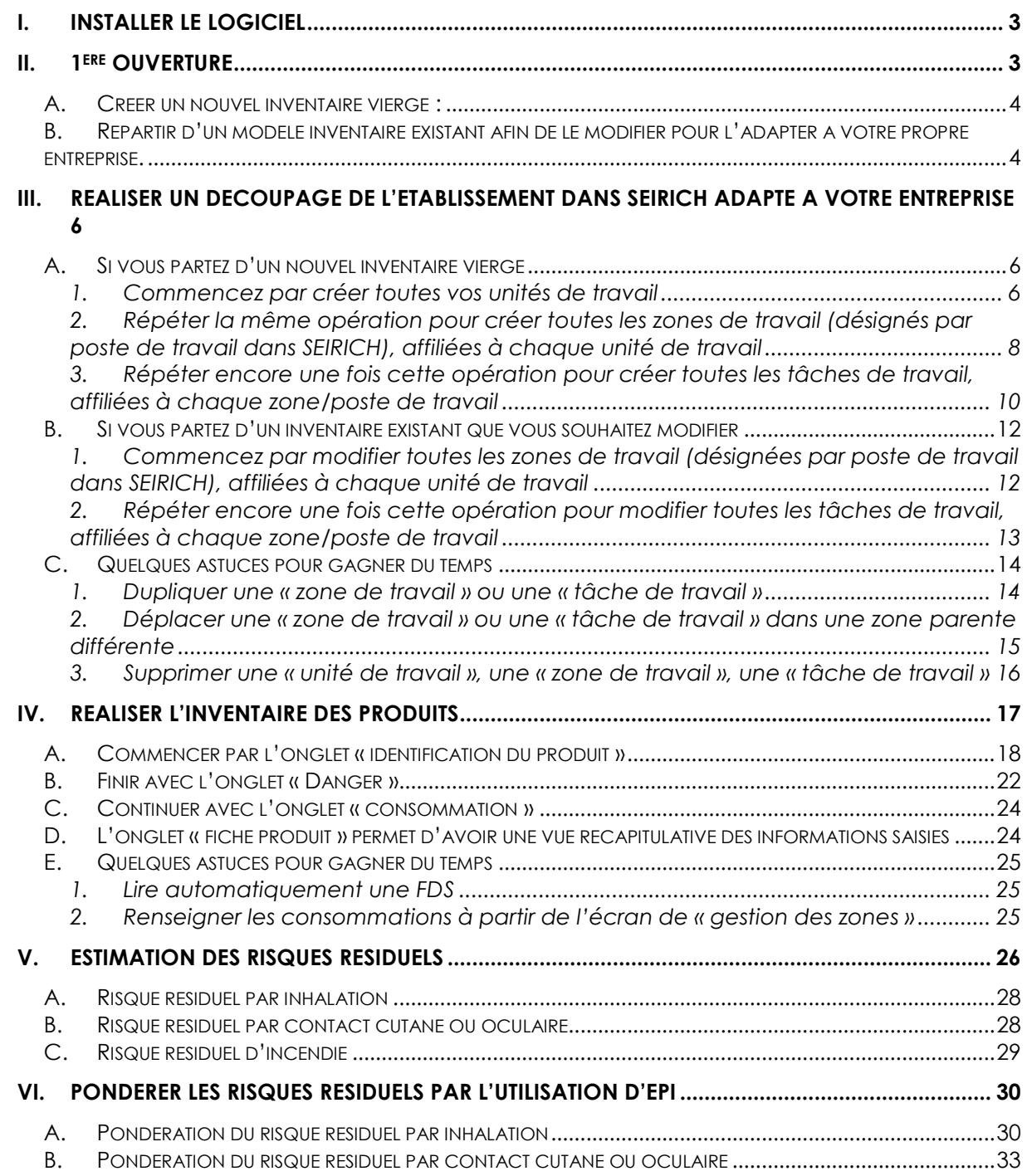

# Sommaire

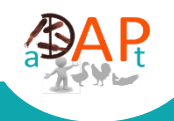

#### <span id="page-2-0"></span>**I. Installer le logiciel**

**Le logiciel est disponible sur le site internet dédié créé par l'INRS**. Vous y trouverez également un ensemble de documents ressources tutoriels, qui vous permettront d'aller plus loin que les éléments présentés ci-après

*Page de téléchargement* → <https://www.seirich.fr/seirich-web/telechargement.xhtml>

<span id="page-2-1"></span>**Avertissement :** ce tutoriel pas à pas a été réalisé en mai 2021 **à partir de la version 3.2.2**. SEIRICH met régulièrement à jour le logiciel de ce fait **certains visuels et fonctionnalités décrites ci-après sont susceptibles d'évoluer dans le temps**.

#### **II. 1 ère ouverture**

Lorsque vous ouvrez SEIRICH pour la 1<sup>ère</sup> fois, cette page s'ouvre.

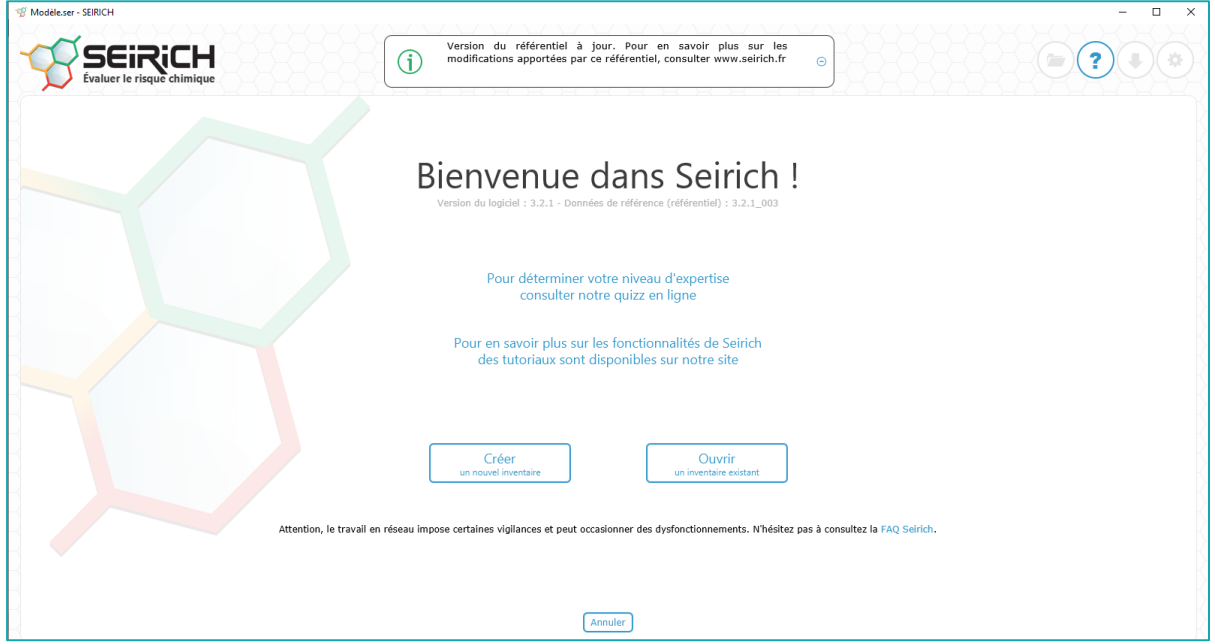

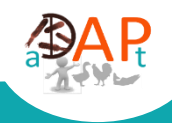

# **A. Créer un nouvel inventaire vierge :**

<span id="page-3-0"></span>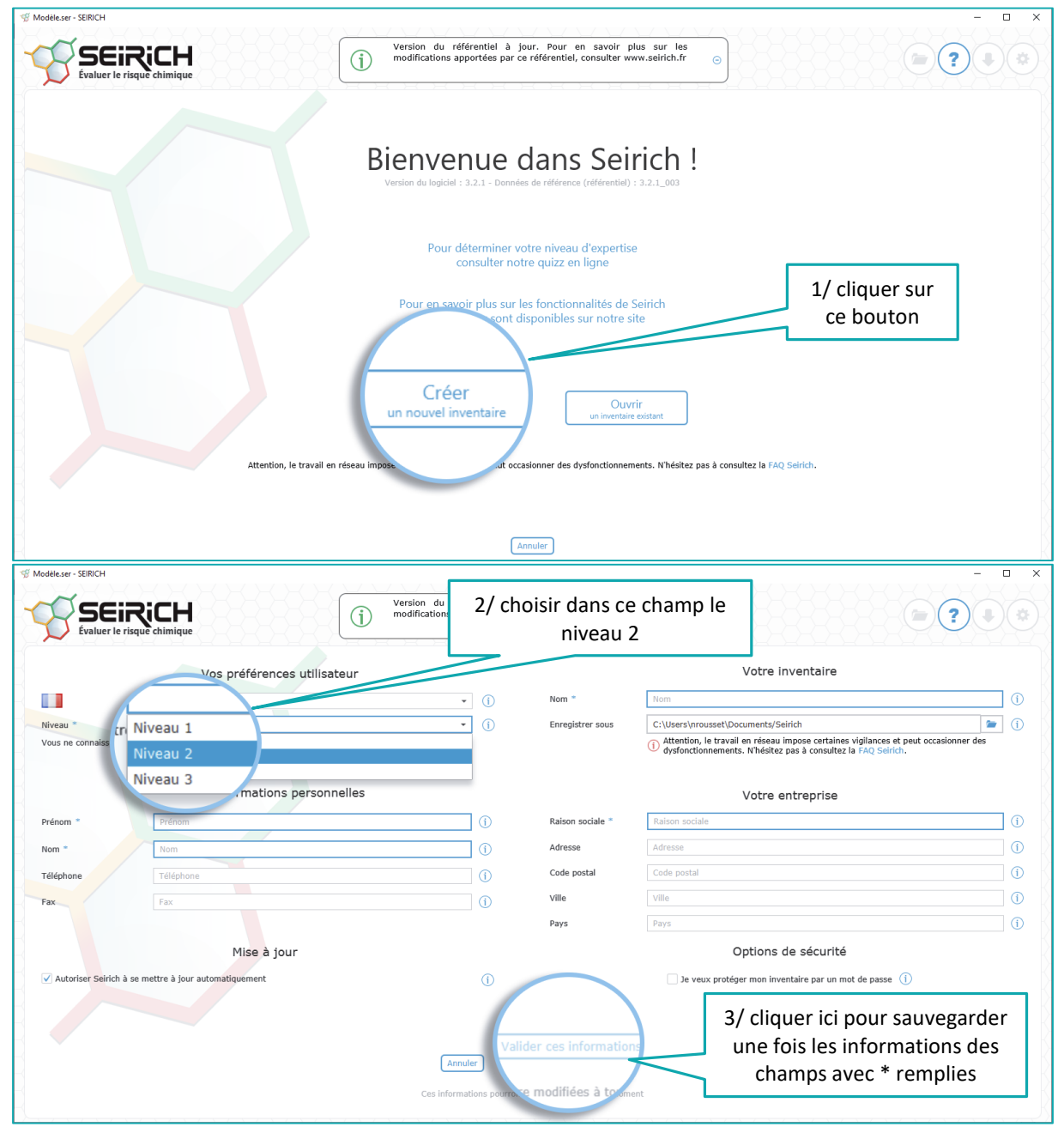

# <span id="page-3-1"></span>**B. Repartir d'un modèle inventaire existant afin de le modifier pour l'adapter à votre propre entreprise.**

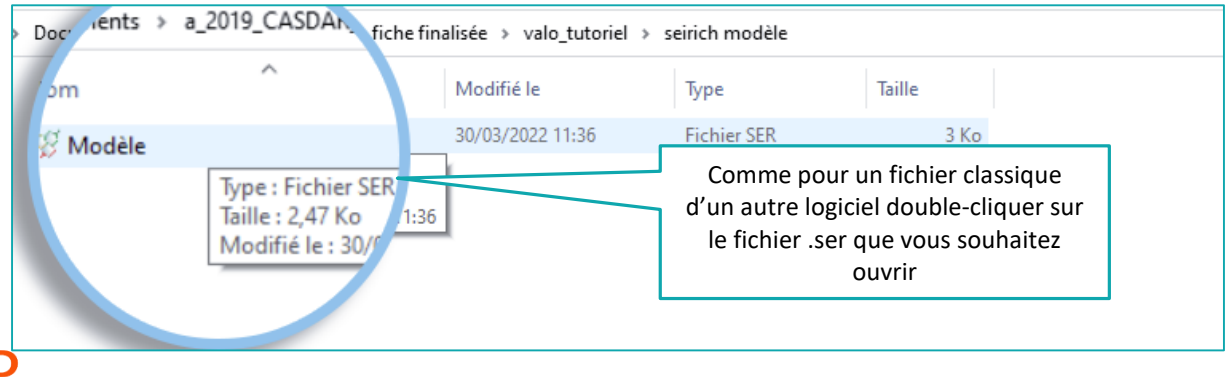

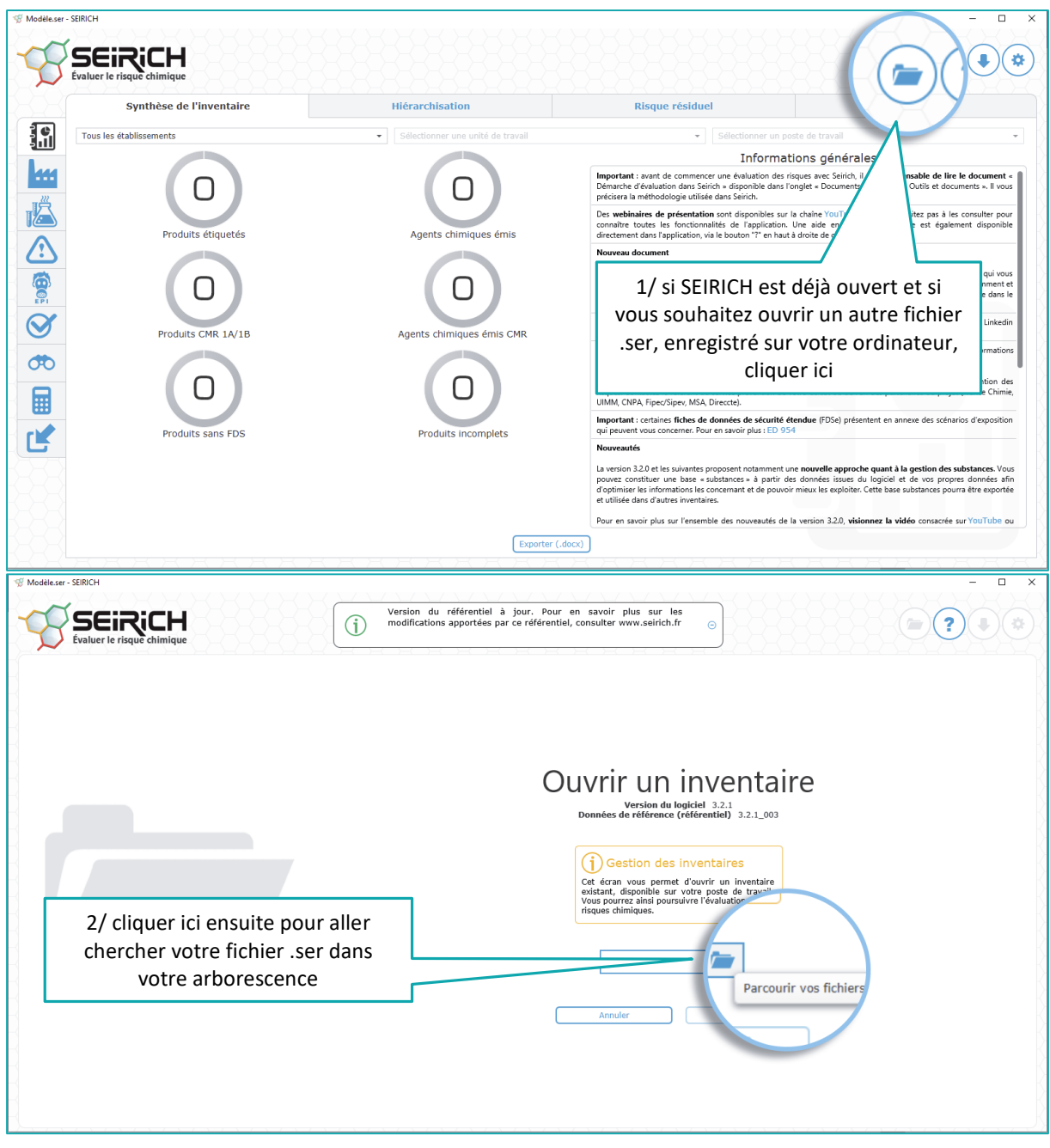

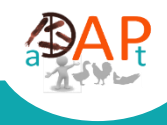

### <span id="page-5-0"></span>**III. Réaliser un découpage de l'établissement dans SEIRICH adapté à votre entreprise**

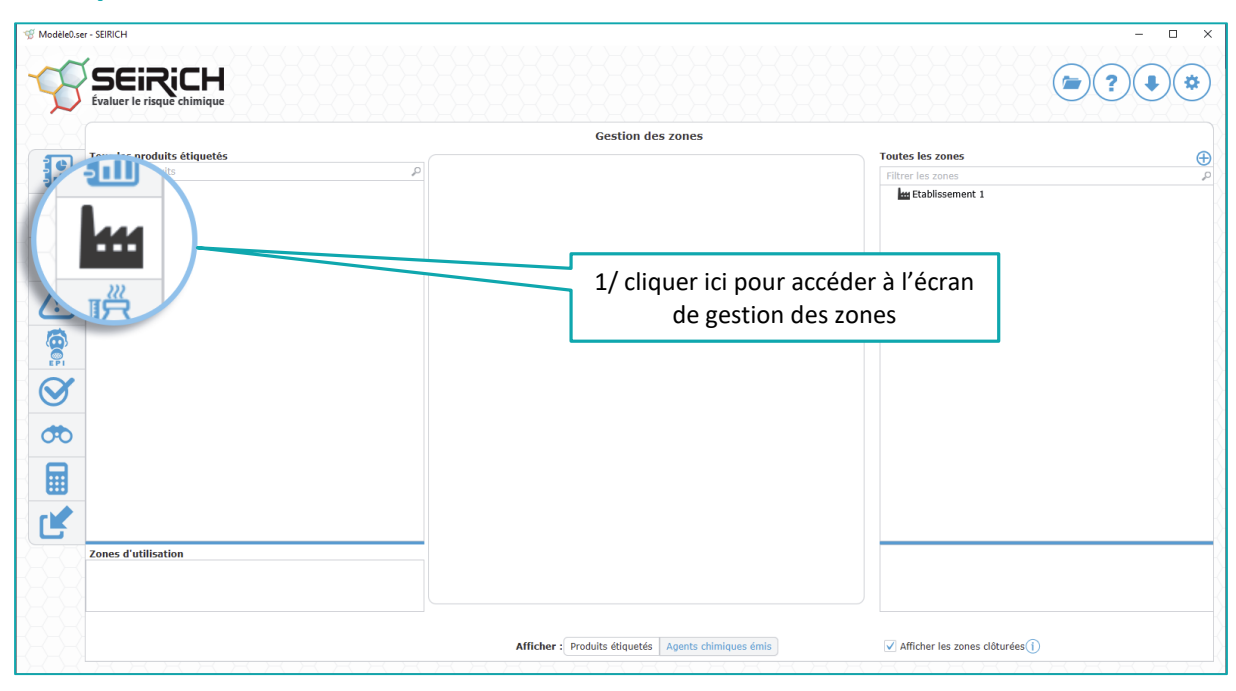

# <span id="page-5-1"></span>**A. Si vous partez d'un nouvel inventaire vierge**

<span id="page-5-2"></span>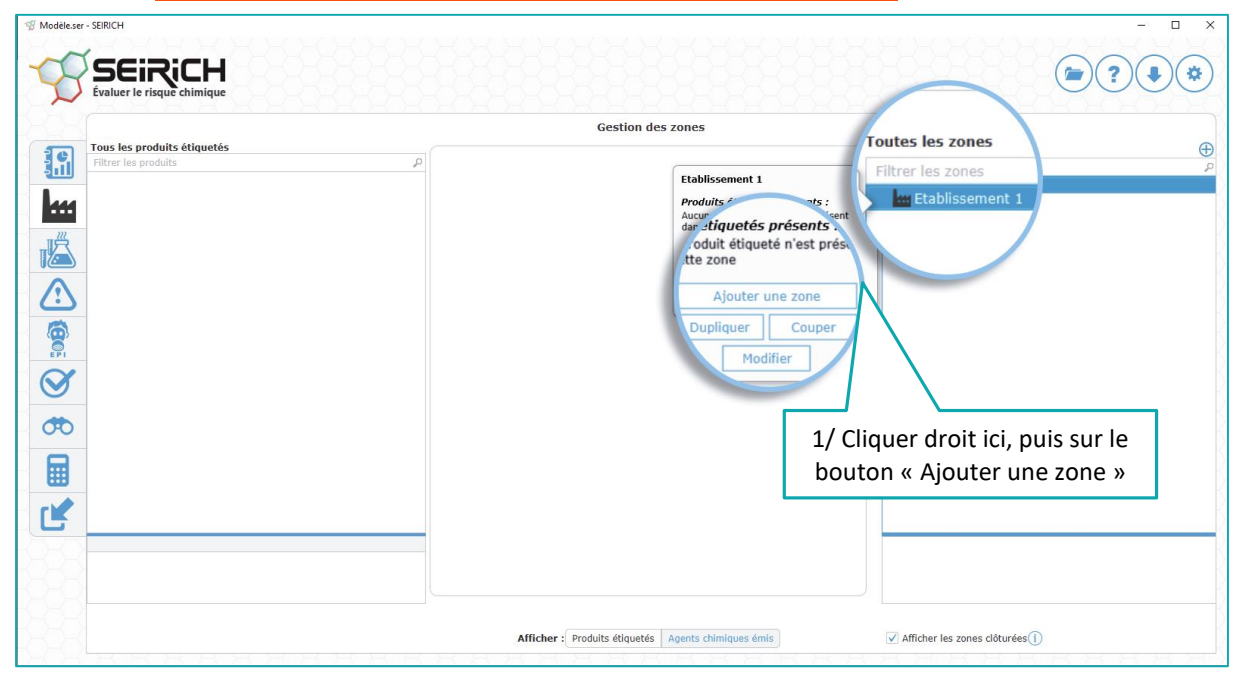

### *1. Commencez par créer toutes vos unités de travail*

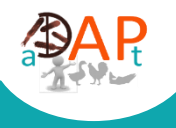

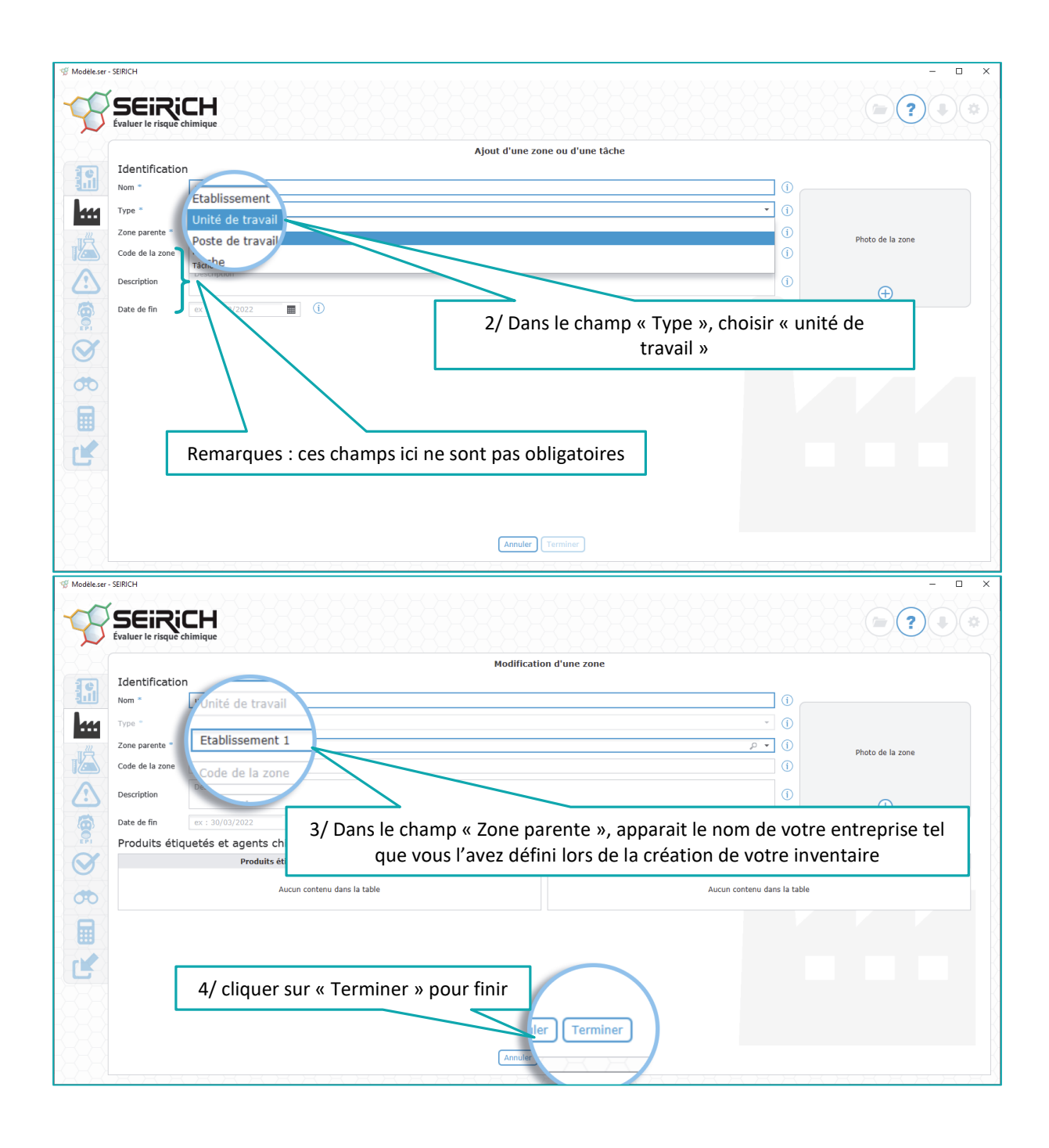

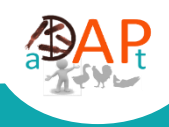

<span id="page-7-0"></span>*2. Répéter la même opération pour créer toutes les zones de travail (désignés par poste de travail dans SEIRICH), affiliées à chaque unité de travail*

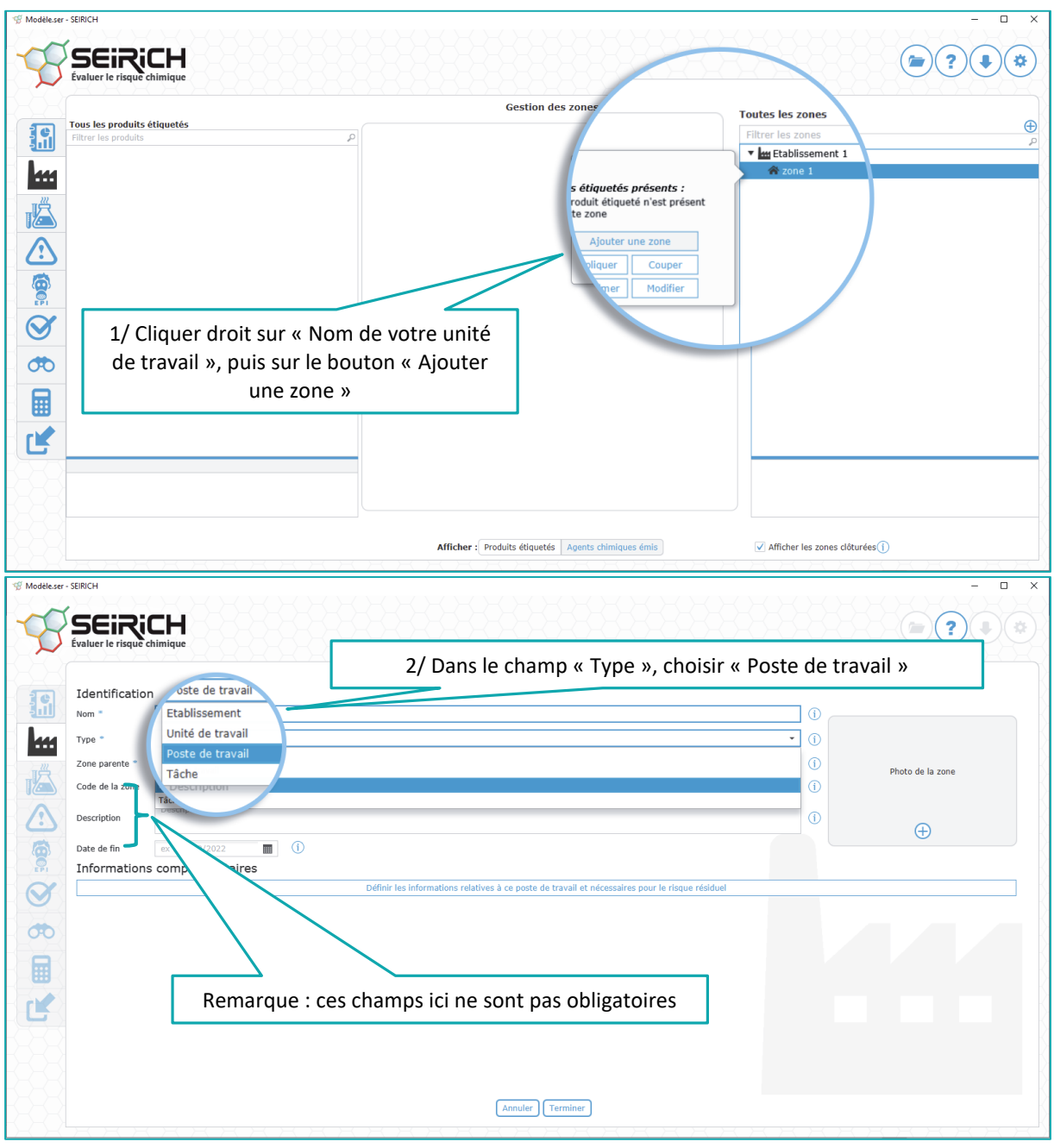

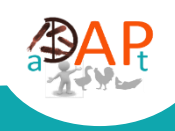

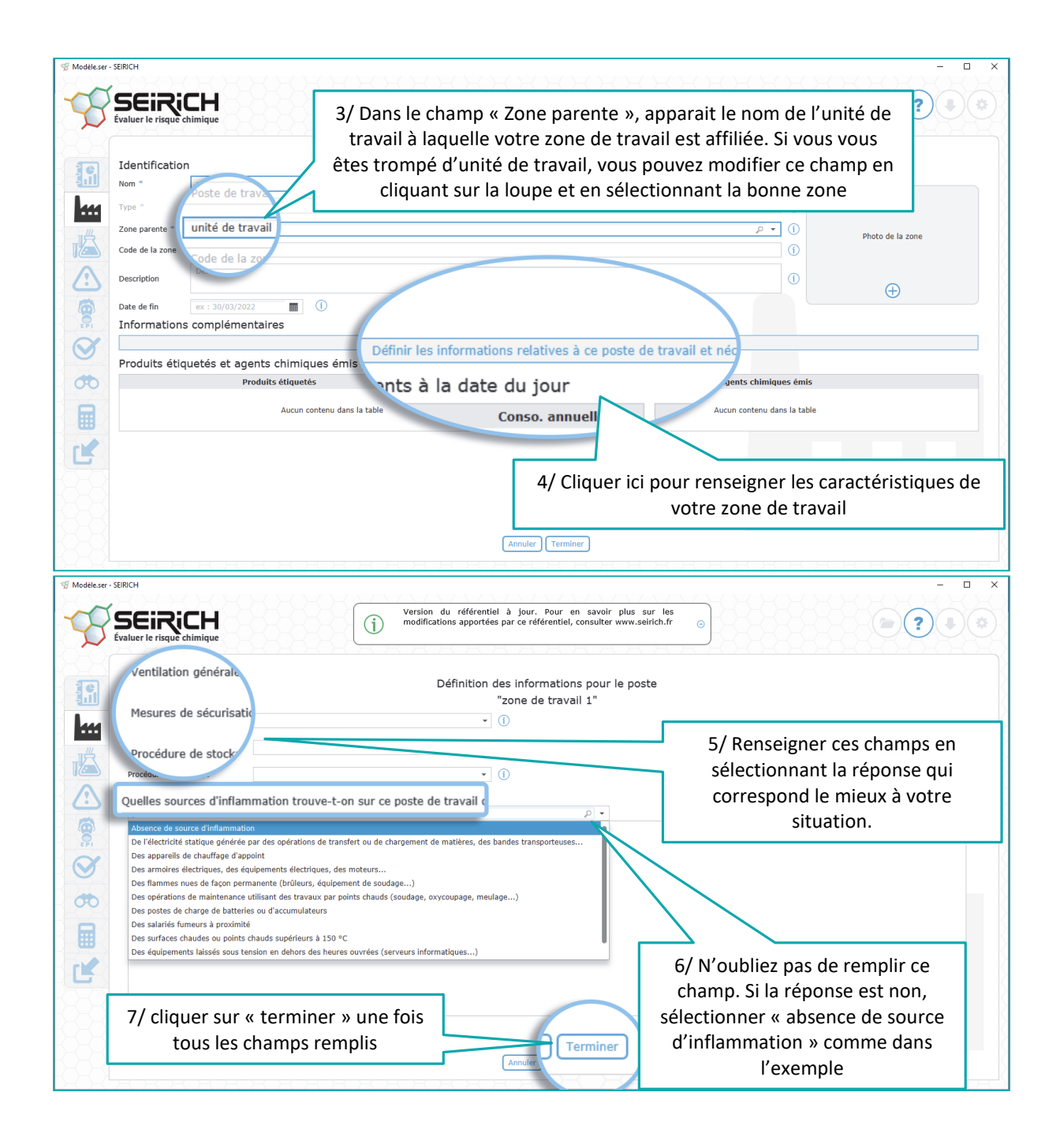

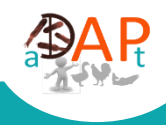

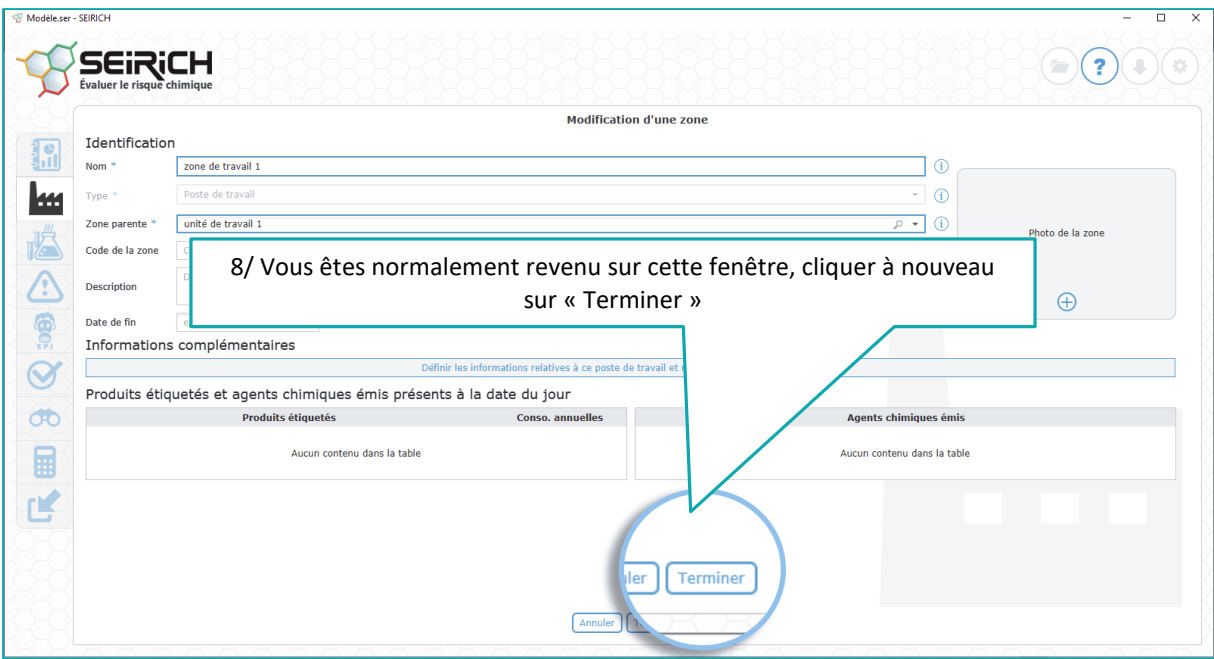

<span id="page-9-0"></span>*3. Répéter encore une fois cette opération pour créer toutes les tâches de travail, affiliées à chaque zone/poste de travail*

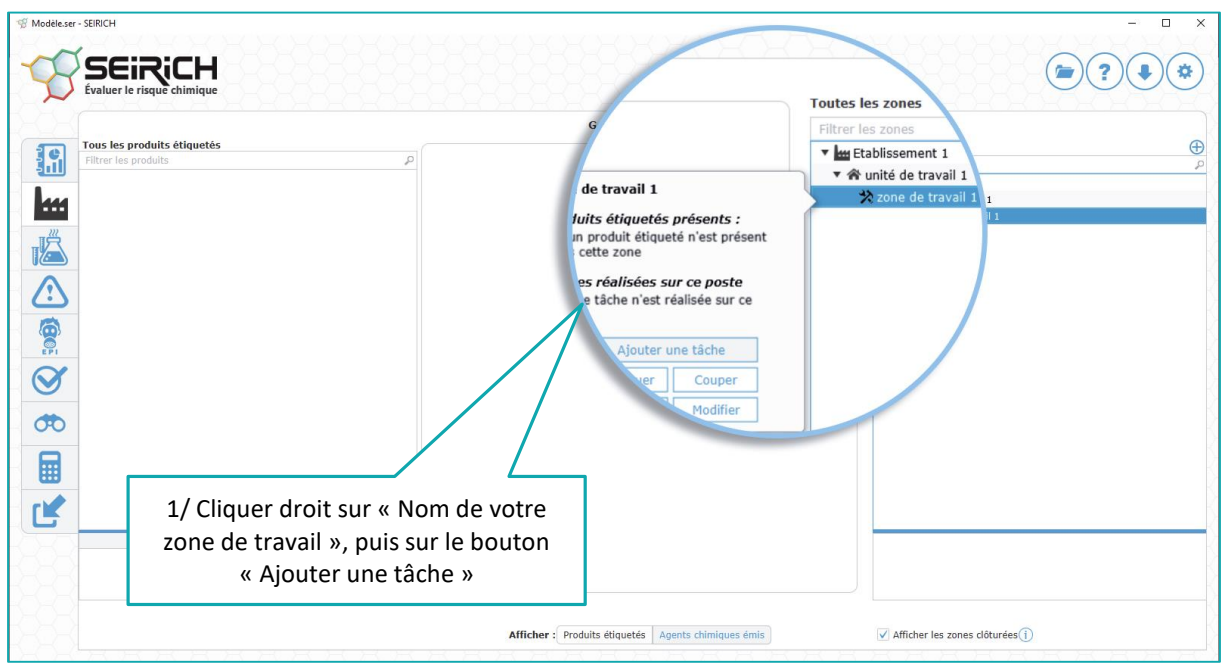

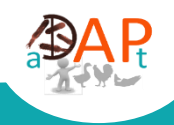

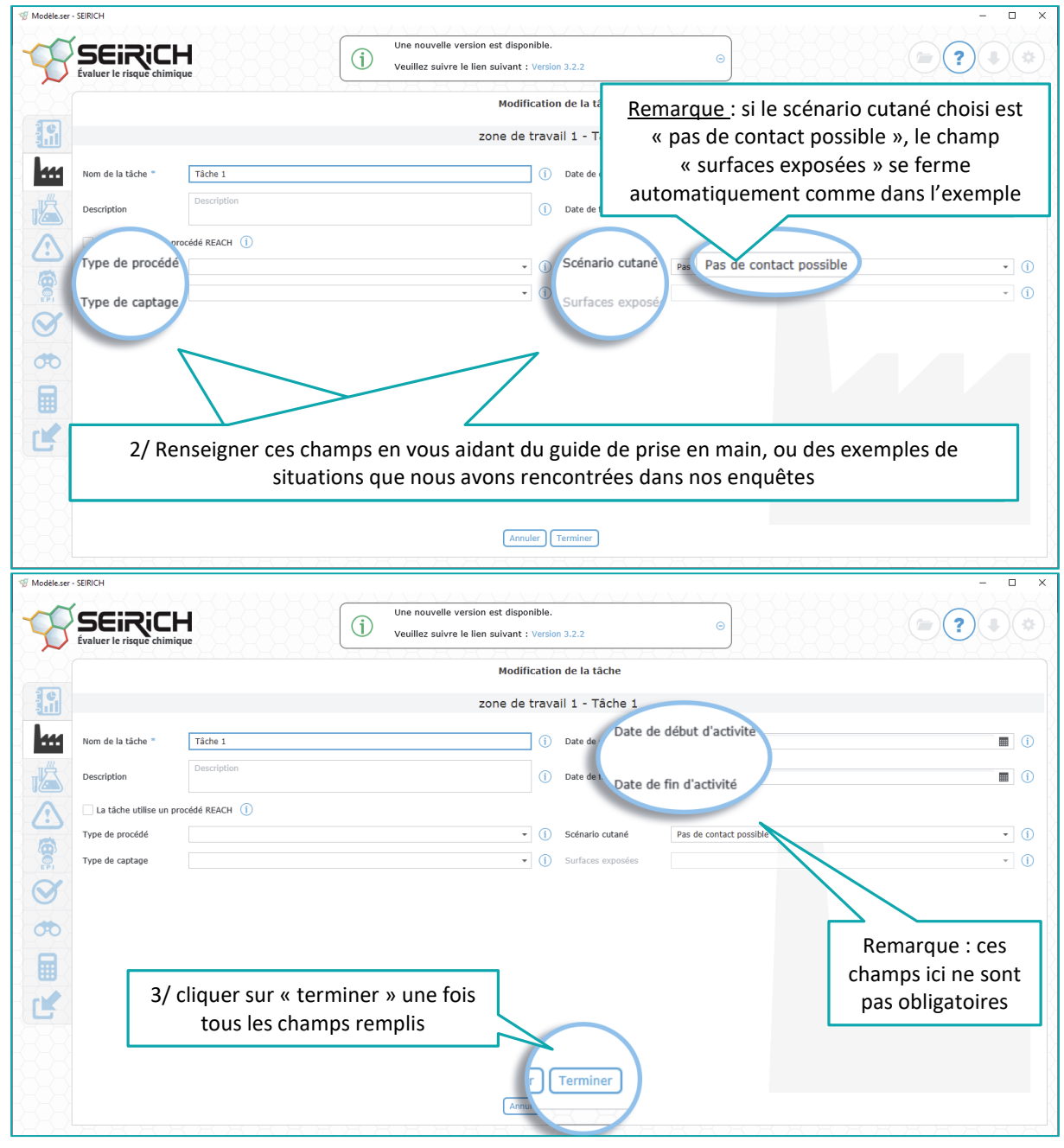

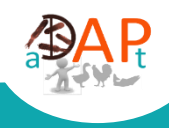

### <span id="page-11-0"></span>**B. Si vous partez d'un inventaire existant que vous souhaitez modifier**

<span id="page-11-1"></span>*1. Commencez par modifier toutes les zones de travail (désignées par poste de travail dans SEIRICH), affiliées à chaque unité de travail*

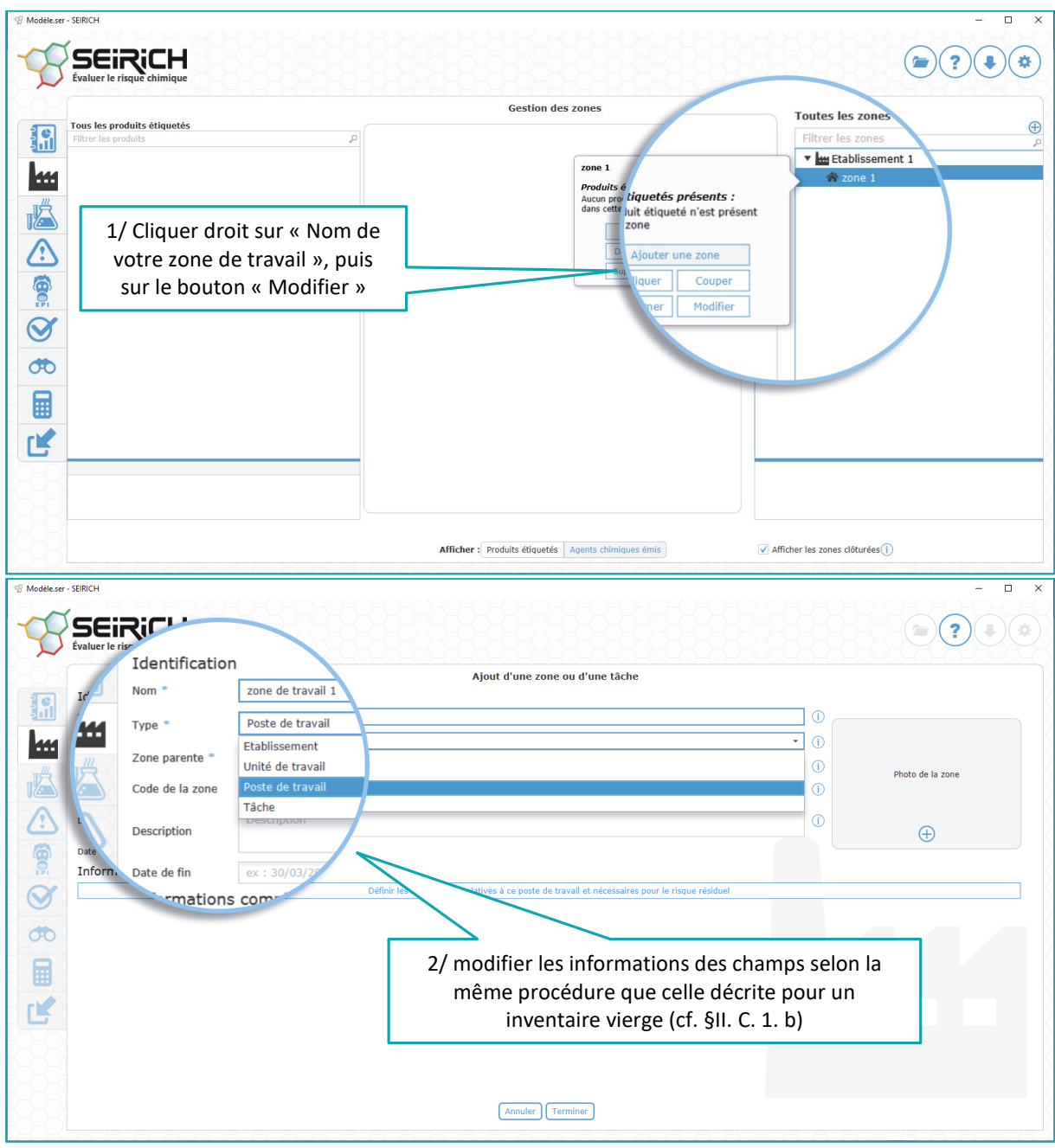

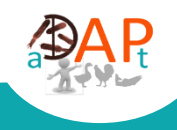

<span id="page-12-0"></span> $\overline{\phantom{a}}$ **SEIRICH**  $\left( \blacksquare \right)$  $\overline{?}$  $(\bullet)$  $(\bullet)$ Évaluer le risc Toutes les zu. **Gestion des zones** Tous les produits étiquetés 調 v Mu Etablissement 1 ▼ nité de travail 1 avail 1 **k**  $\frac{4}{2}$  zone étiquetés présents : IA oduit étiqueté n'est présent<br>le zone  $\bigwedge$ réalisées sur ce poste îche n'est réalisée sur ce OO. uter une tâche  $\breve{\mathcal{Q}}$ Couper 1/ Cliquer droit sur  $\sigma$ Modifier « Nom de votre tâche de **A** travail », puis sur le bouton « Modifier » ピ Afficher : Produits étiquetés | Agents chimiques émis |  $\overline{\smash{\checkmark}}$  Afficher les zones clôturées $\overline{\smash{\check{i}}}$  $\frac{1}{\sqrt{2}}$  $\overline{\overline{\phantom{a}}}$  $\overline{\overline{\overline{x}}}$ Une nouvelle version est disponible **SEIRICH**  $\bigodot$  2  $\bigodot$   $\oplus$  $\bigcirc$  $\epsilon$ Veuillez suivre le lien suivant : Version 3.2.2 Modification de la tâche Nom de la tâche zone de travail 1 - Tâche 1 ш (i) Date de début d'activité ex : 30/03/2022  $\blacksquare$  0 Description  $\boxed{1}$  Date de fin d'activité  $\boxed{ex:30/03/2022}$  $\blacksquare$  0 La tâche utilise un procédé RE ⊙ Scénario cutané Type de procédé  $-$  G  $\overline{\cdot}$  (i)  $-$  0  $\overline{\phantom{a}}$  (i)  $\odot$ Surfaces exposées Type de captage  $\odot$  $\sigma$  $\blacksquare$ 飞 2/ modifier les informations des champs selon la même procédure que celle décrite 2/ modifier les informations des champs selon la même procédure que celle décrite pour un inventaire vierge (cf. §II. C. 1. c) pour un inventaire vierge (cf. §II. C. 1. c)Annuler Terminer

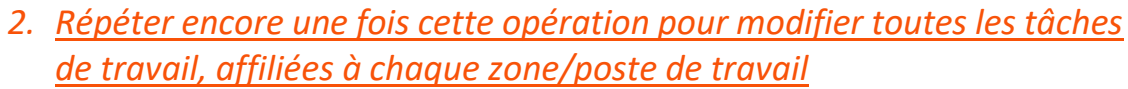

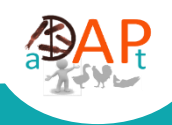

# <span id="page-13-0"></span>**C. Quelques astuces pour gagner du temps**

# *1. Dupliquer une « zone de travail » ou une « tâche de travail »*

<span id="page-13-1"></span>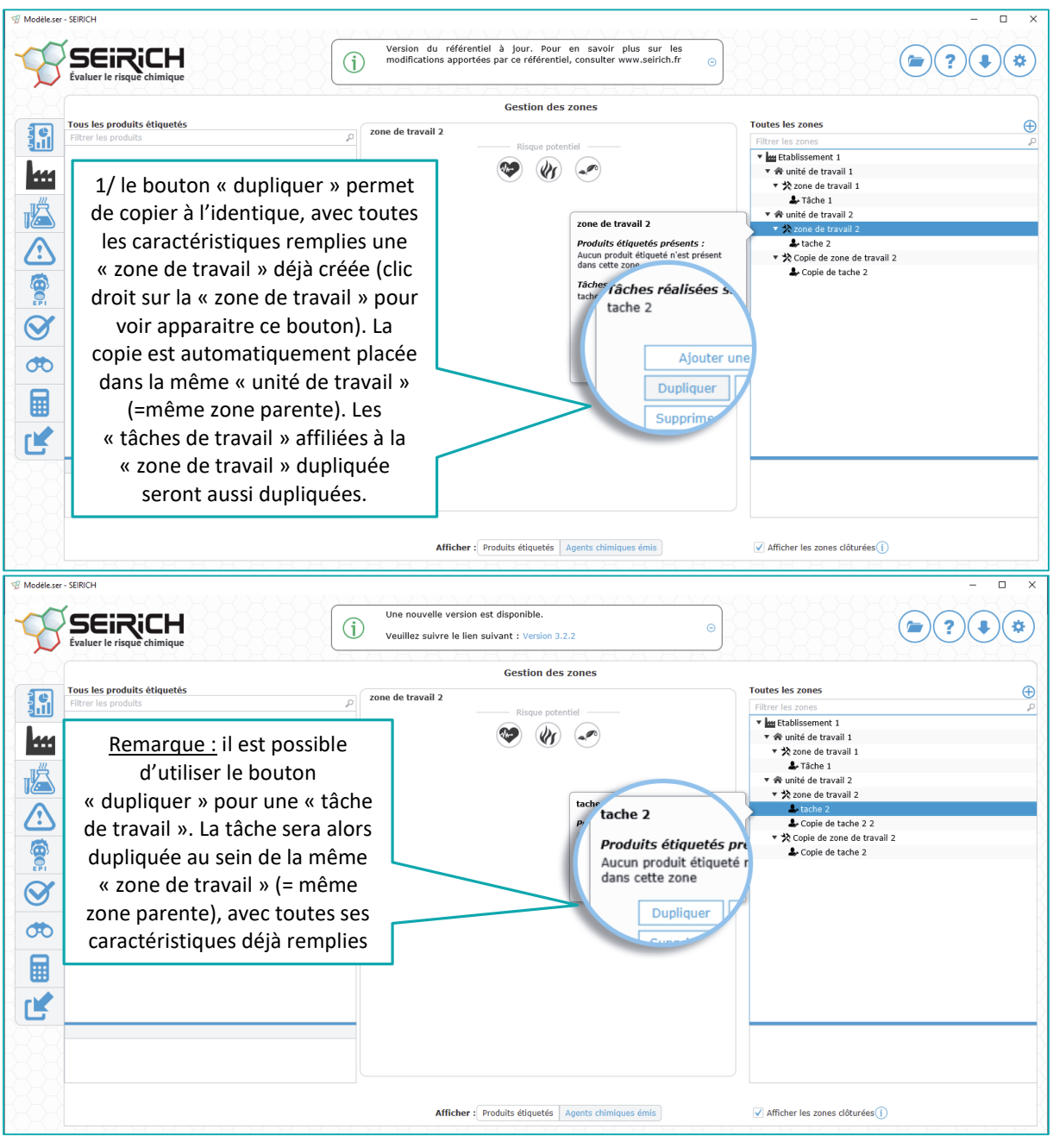

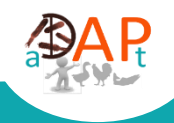

### *2. Déplacer une « zone de travail » ou une « tâche de travail » dans une zone parente différente*

<span id="page-14-0"></span>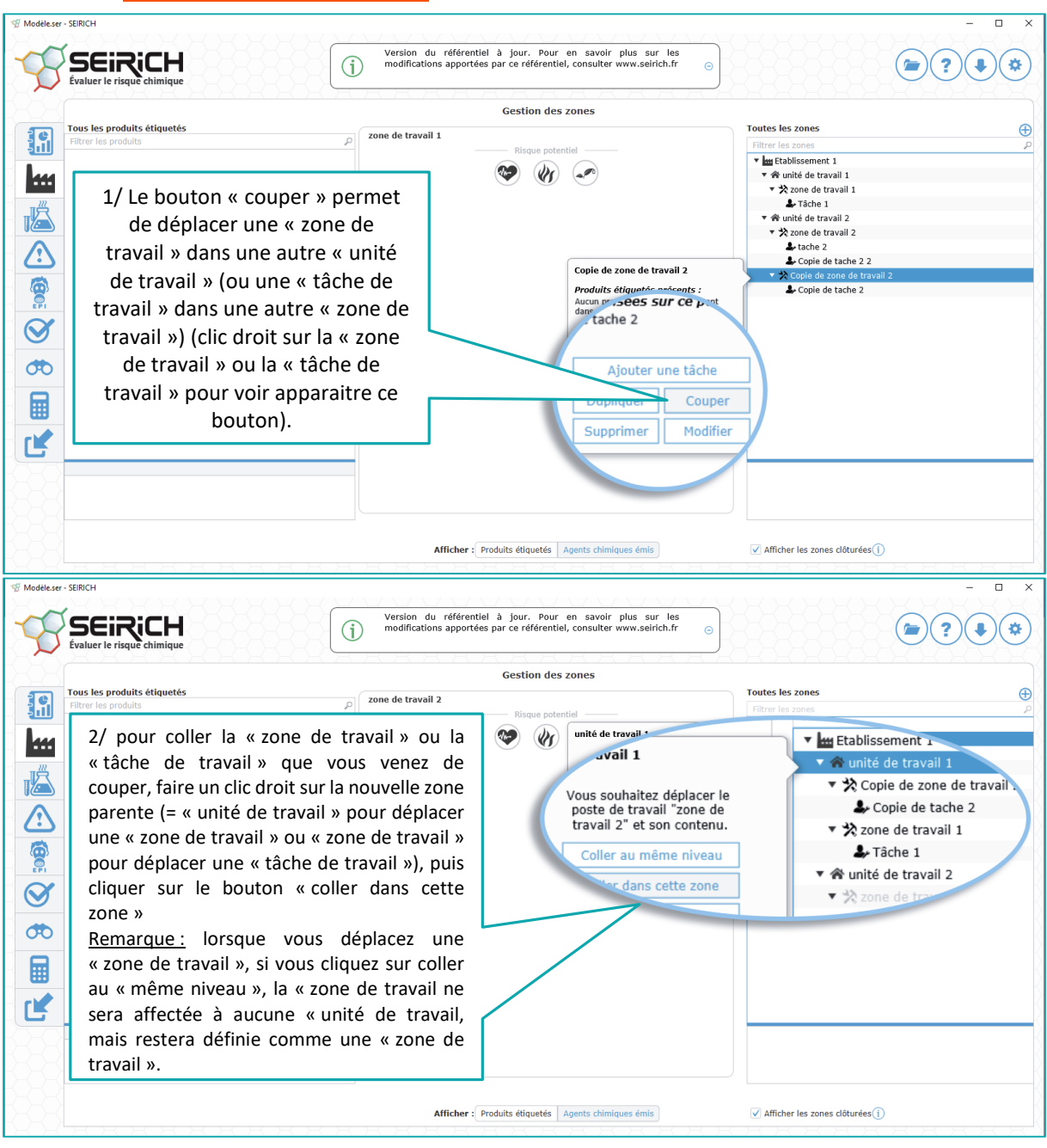

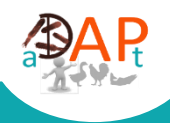

# *3. Supprimer une « unité de travail », une « zone de travail », une « tâche de travail »*

<span id="page-15-0"></span>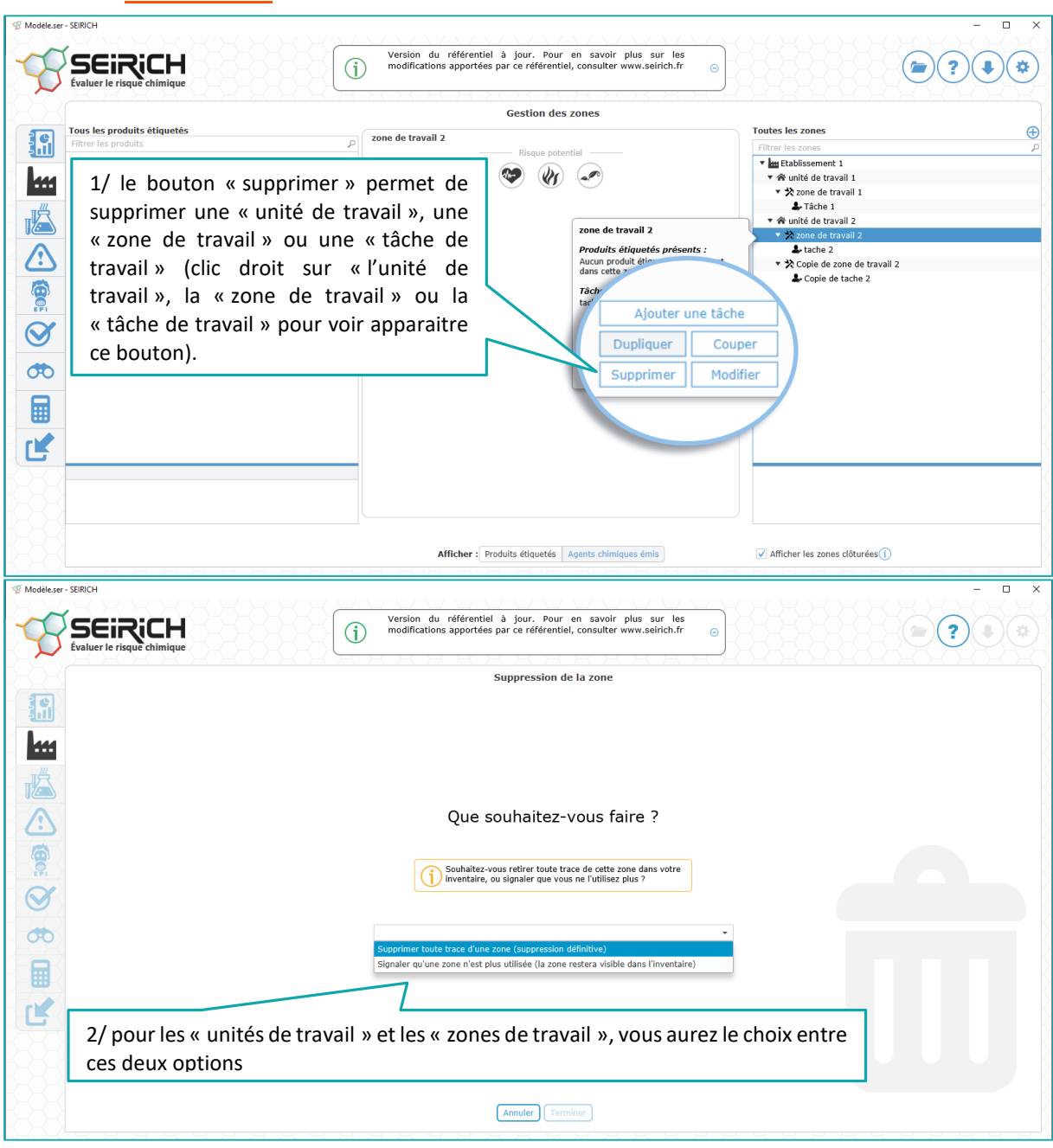

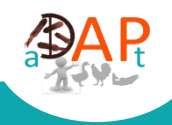

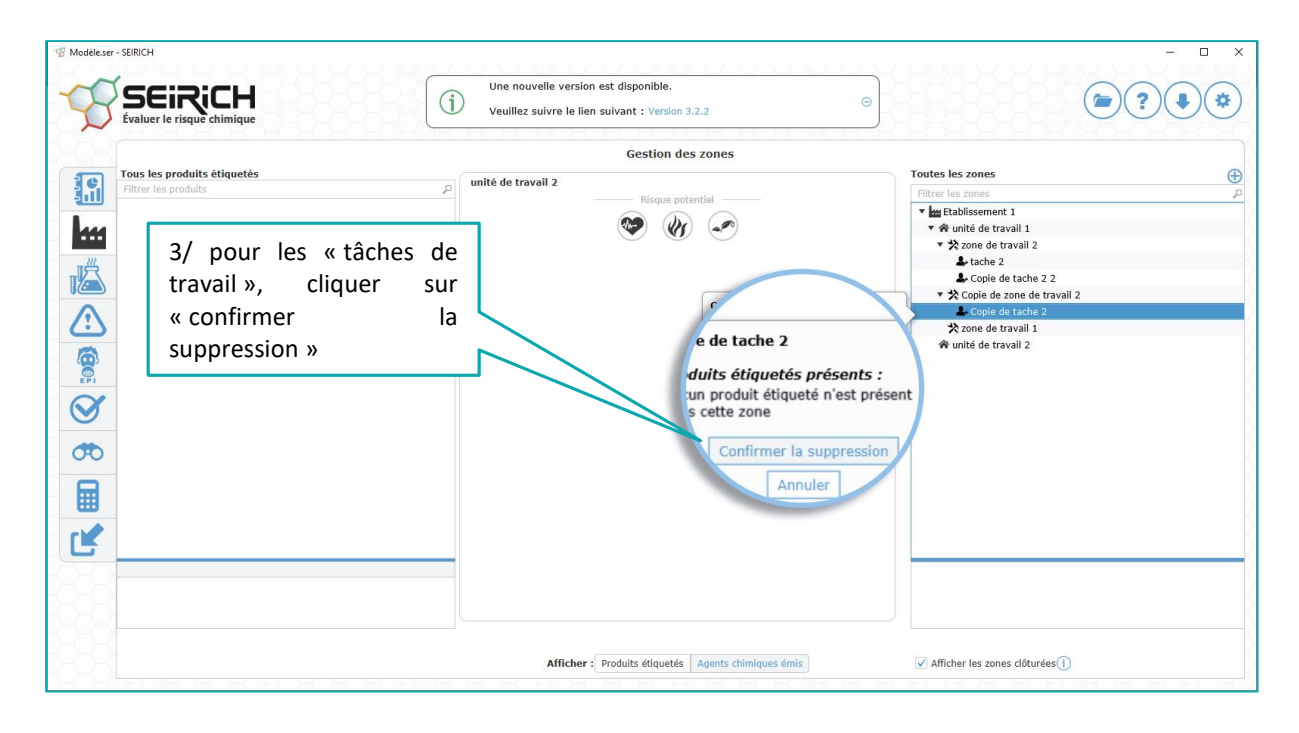

#### **Important**

Une fois que le découpage de l'établissement est réalisé, **bien s'assurer que toutes les caractéristiques des « zones de travail » et des « tâches de travail »** ont été saisies, car cela bloque ensuite l'évaluation.

#### <span id="page-16-0"></span>**IV. Réaliser l'inventaire des produits**

#### **Où récupérer les FDS :**

Les fabricants mettent normalement à disposition les FDS avec leurs produits, mais l'on peut aussi les obtenir sur simple demande ou par une recherche en ligne sur leurs propres sites web ou ceux des distributeurs.

NB : Pour les produits dont la FDS est ancienne, il n'est pas possible de les inventorier en l'état dans Seirich, il faut là aussi se tourner vers le fabricant pour obtenir une mise à jour ou une version conforme à la réglementation actuelle.

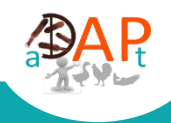

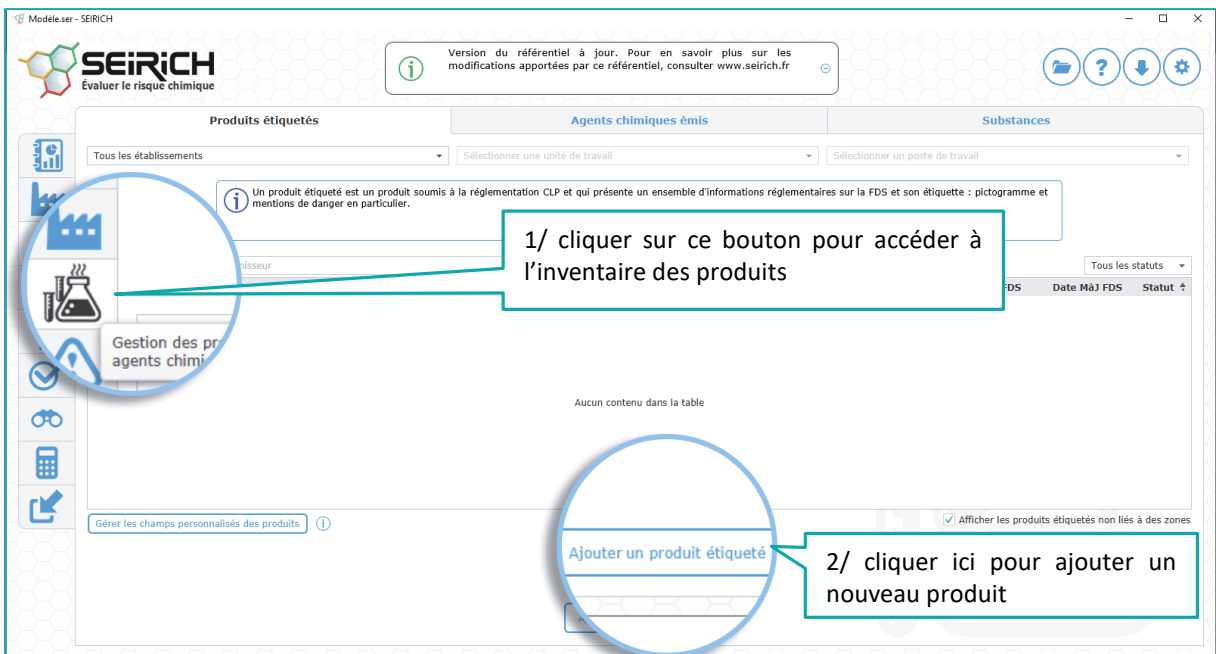

# **A. Commencer par l'onglet « identification du produit »**

<span id="page-17-0"></span>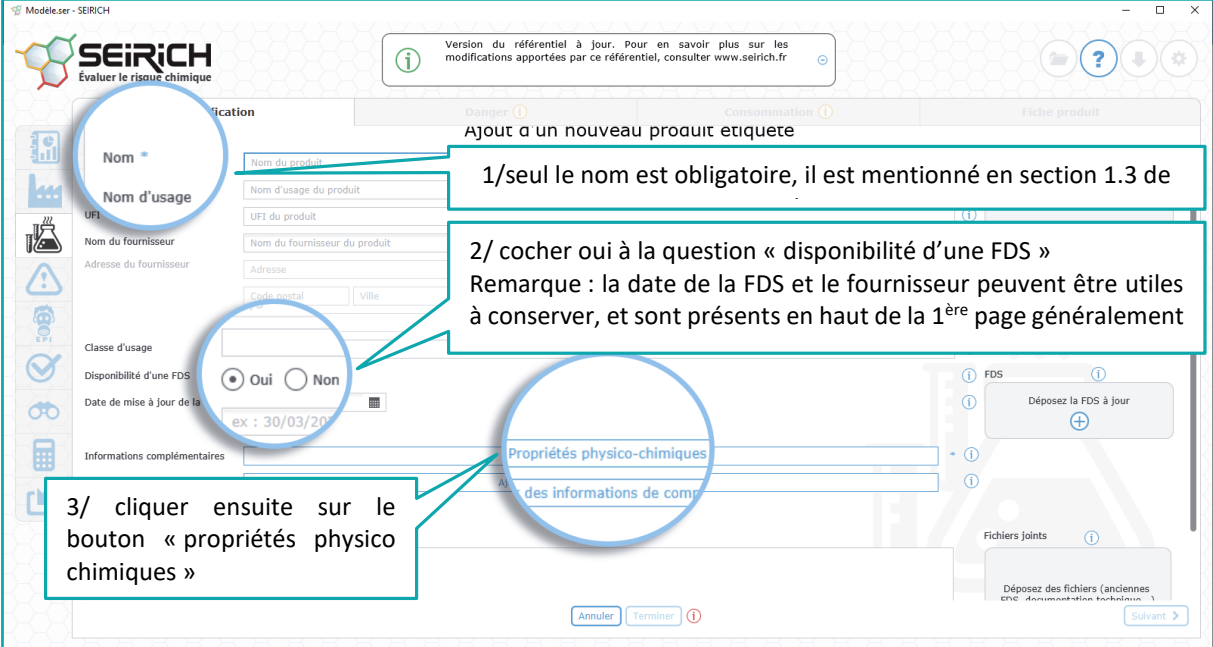

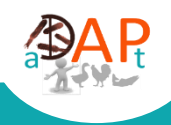

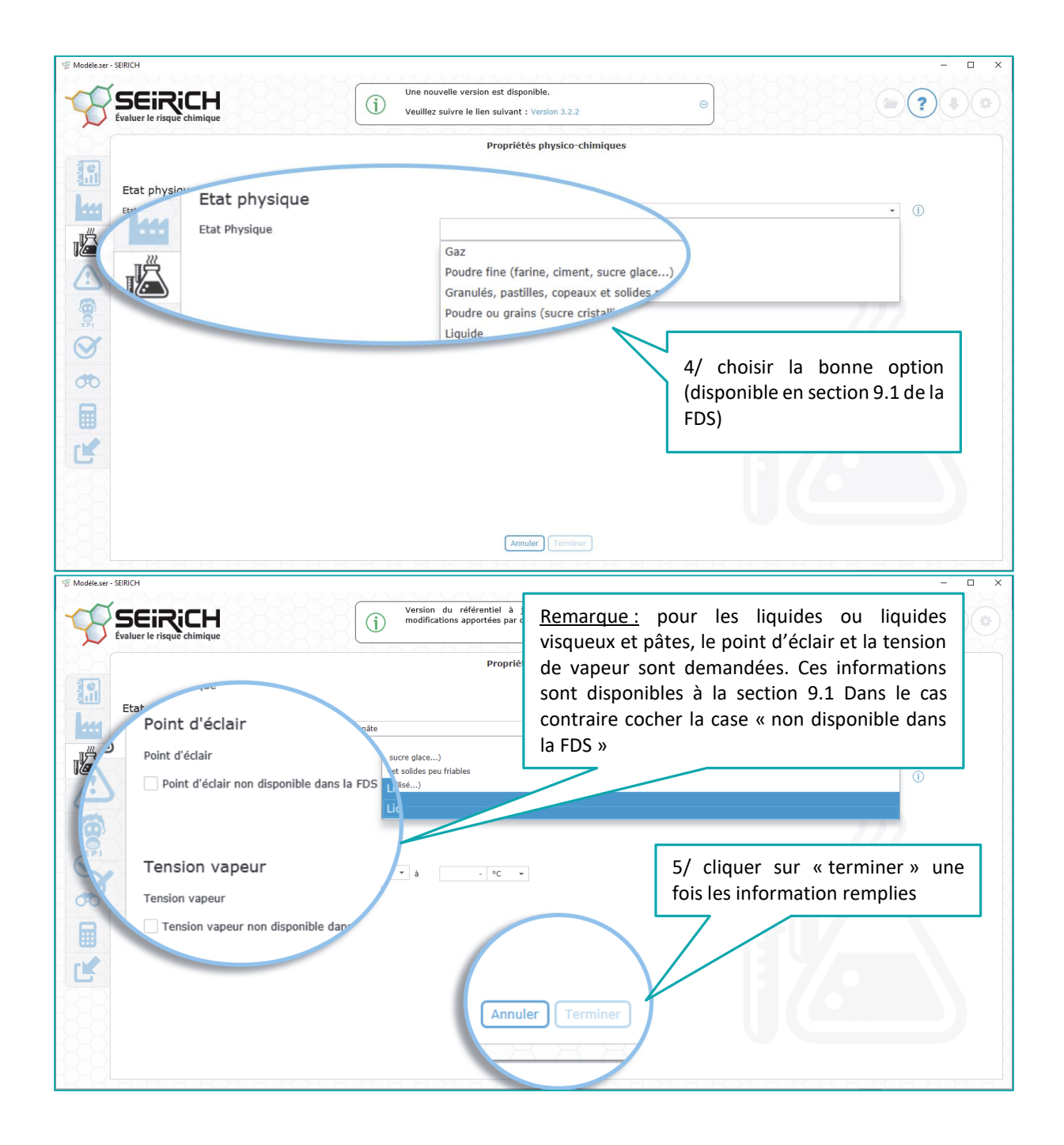

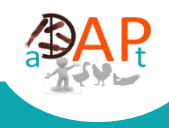

Vous êtes normalement revenu sur cette page

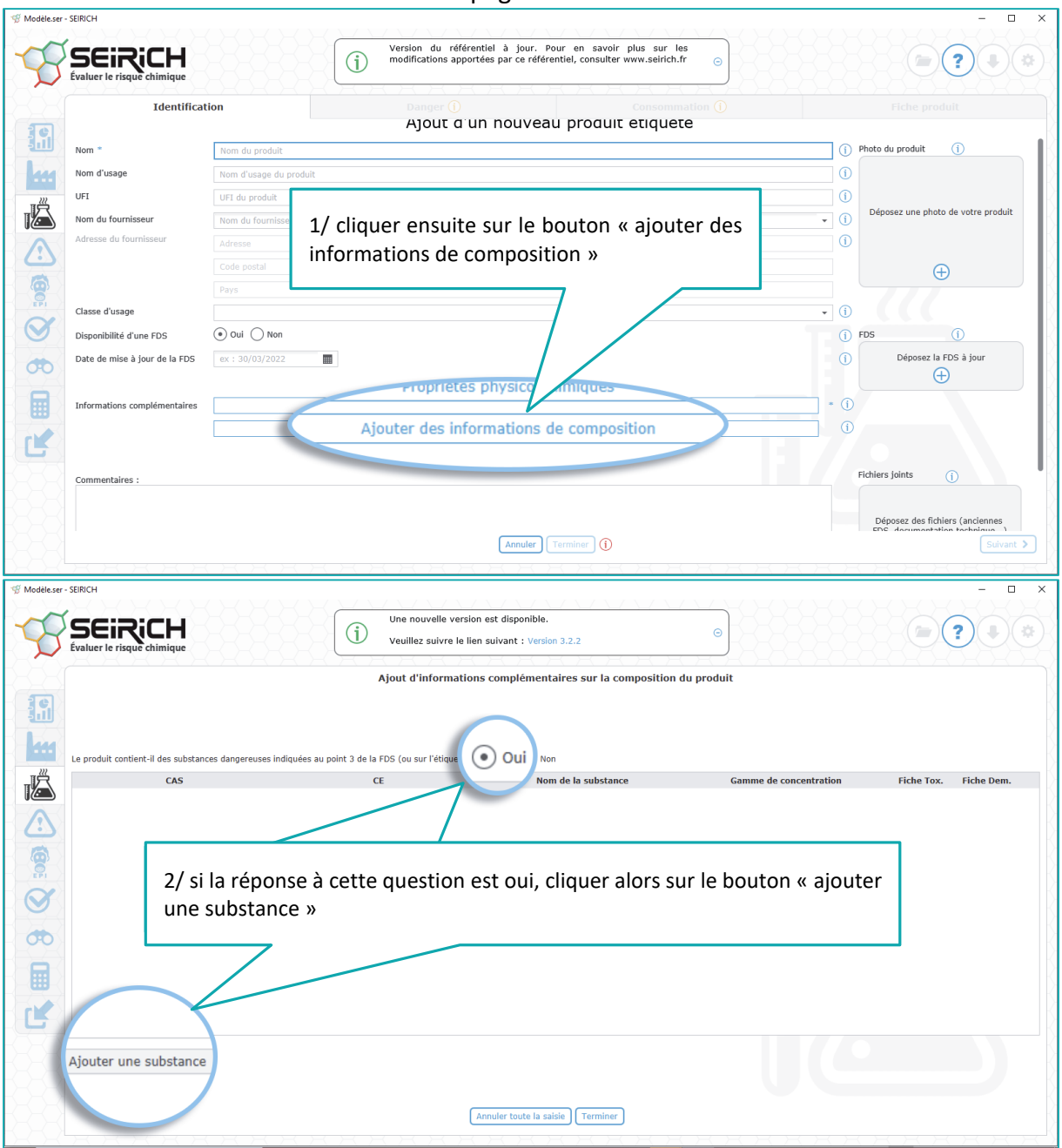

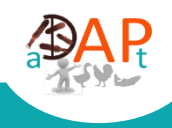

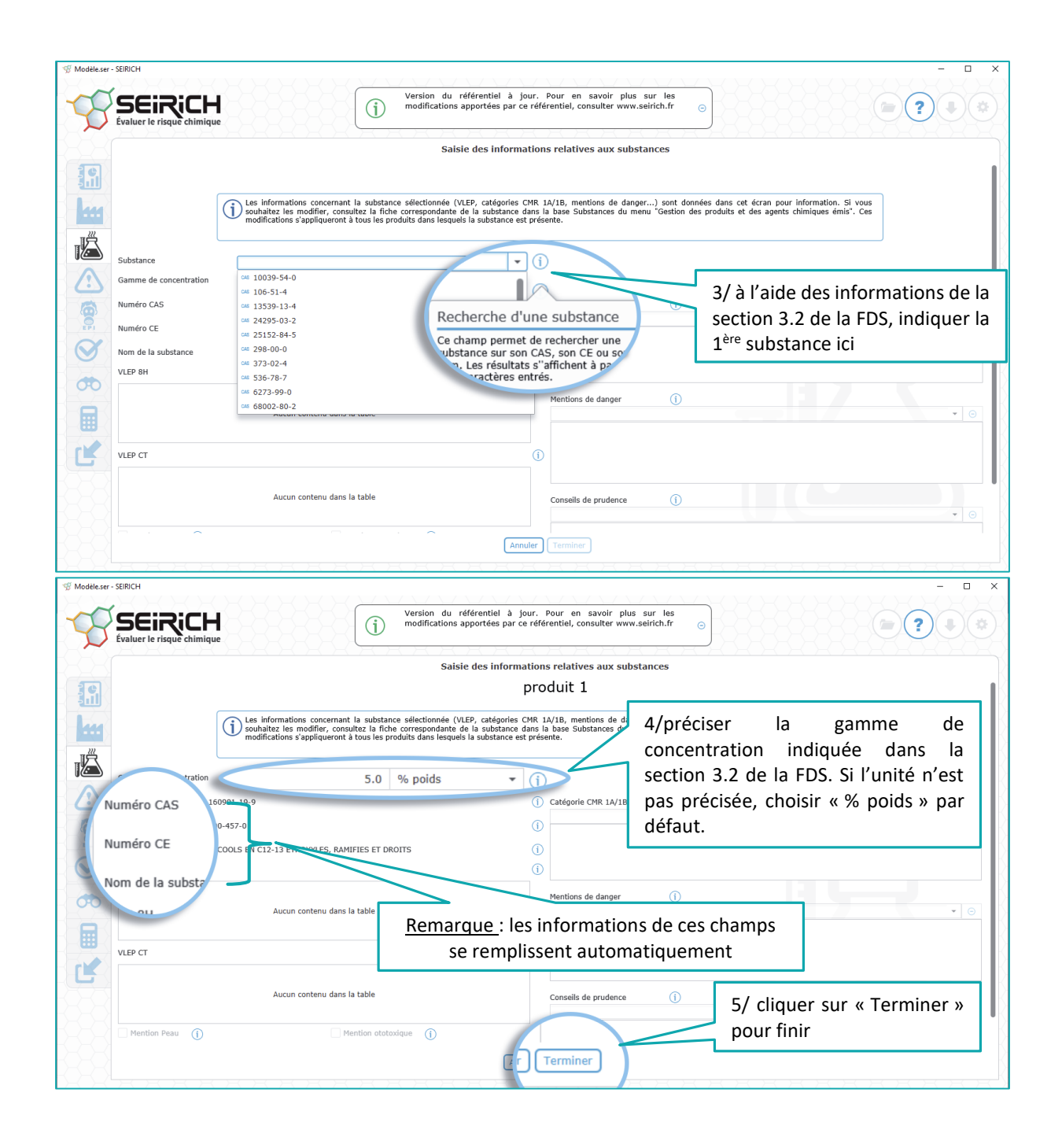

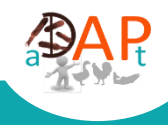

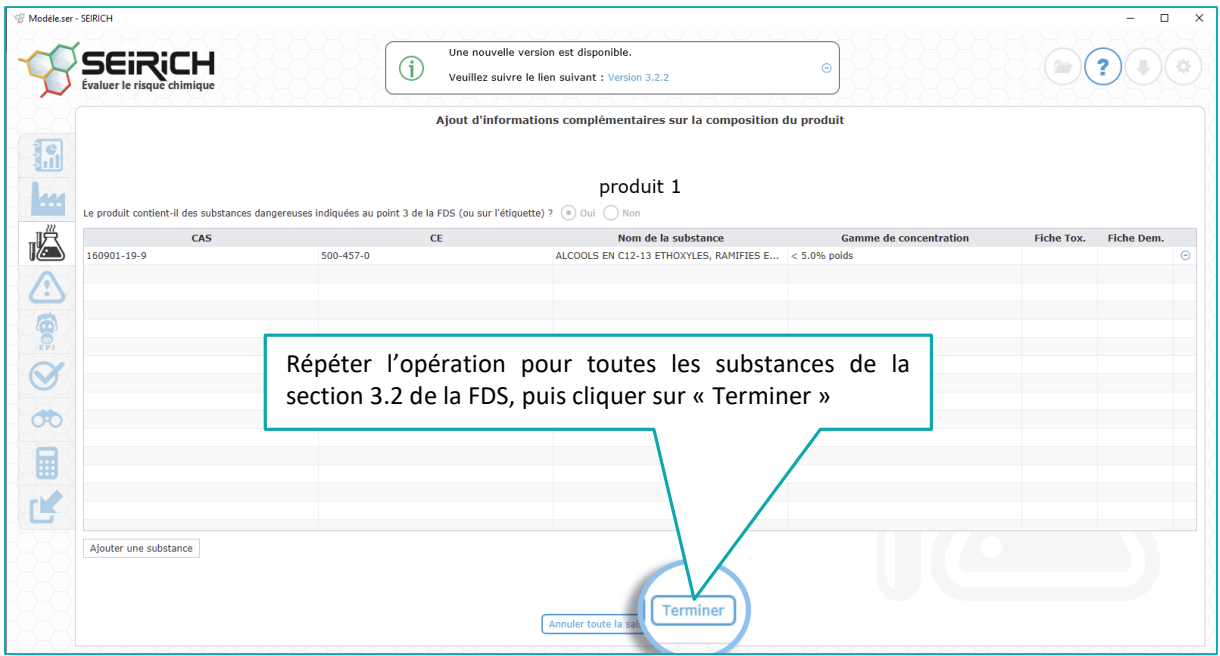

# **B. Finir avec l'onglet « Danger »**

<span id="page-21-0"></span>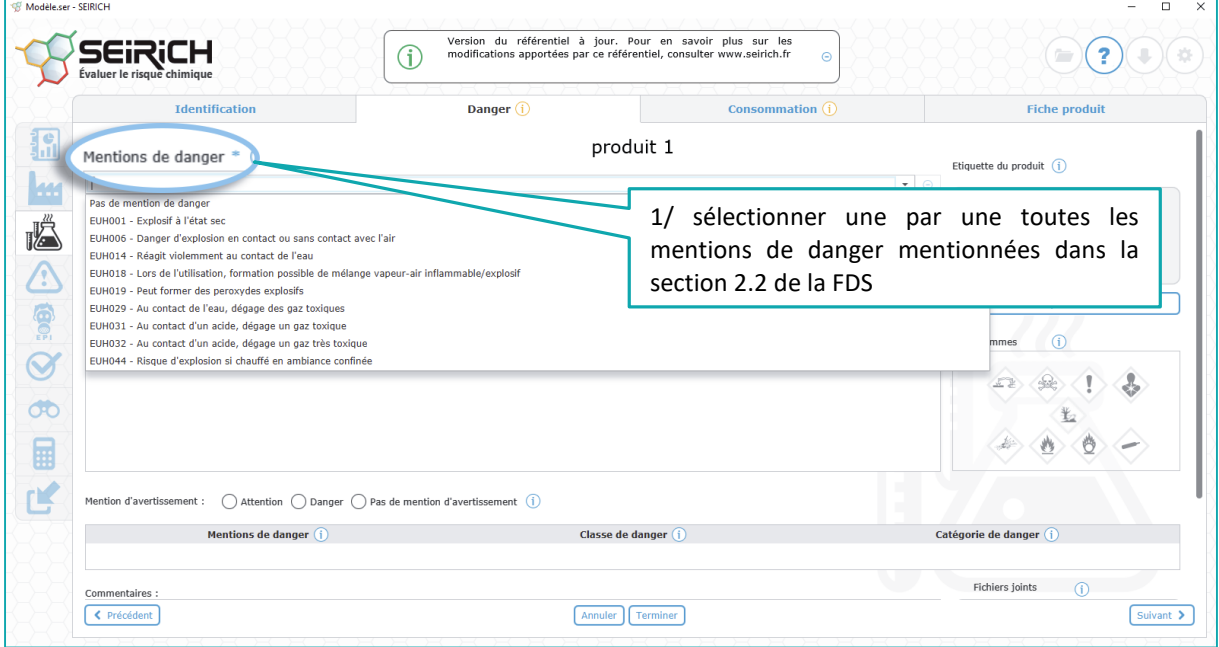

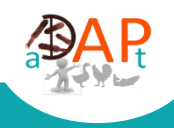

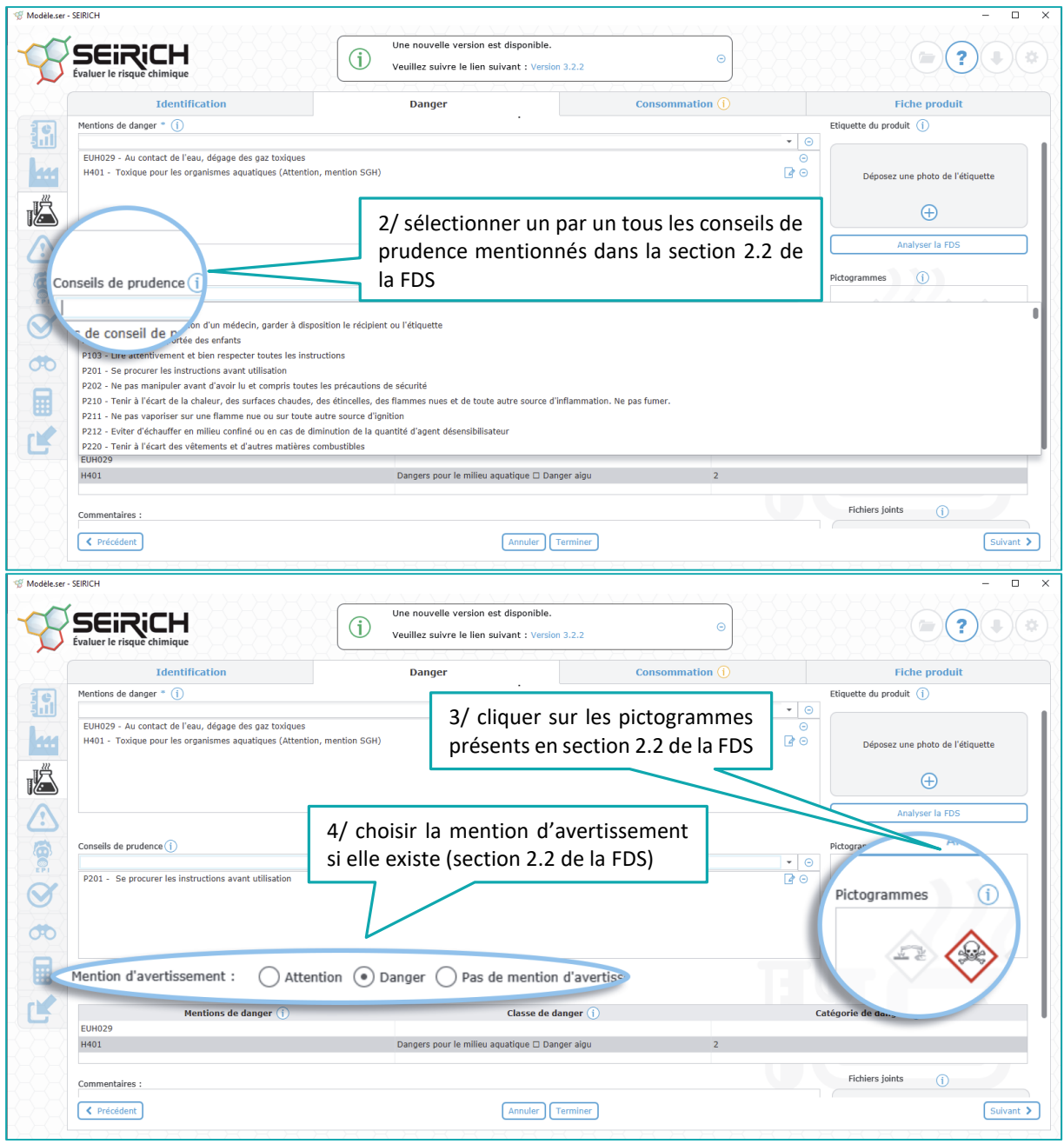

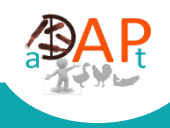

<span id="page-23-0"></span>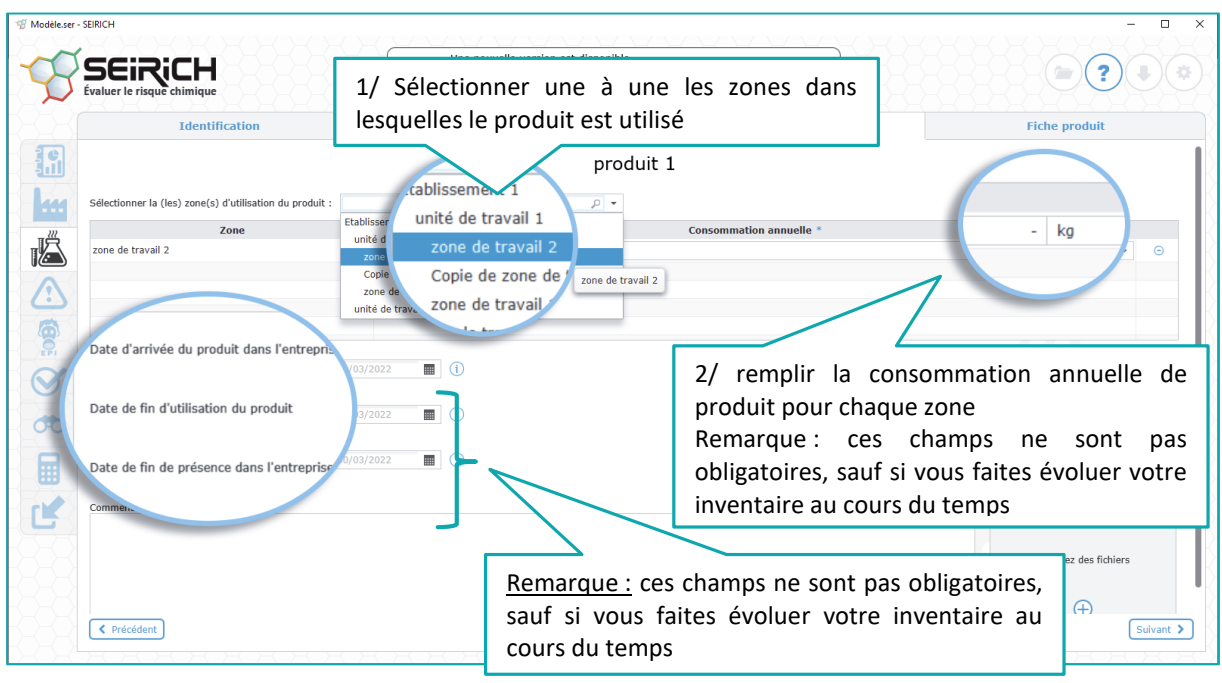

### **C. Continuer avec l'onglet « consommation »**

### <span id="page-23-1"></span>**D. L'onglet « fiche produit » permet d'avoir une vue récapitulative des informations saisies**

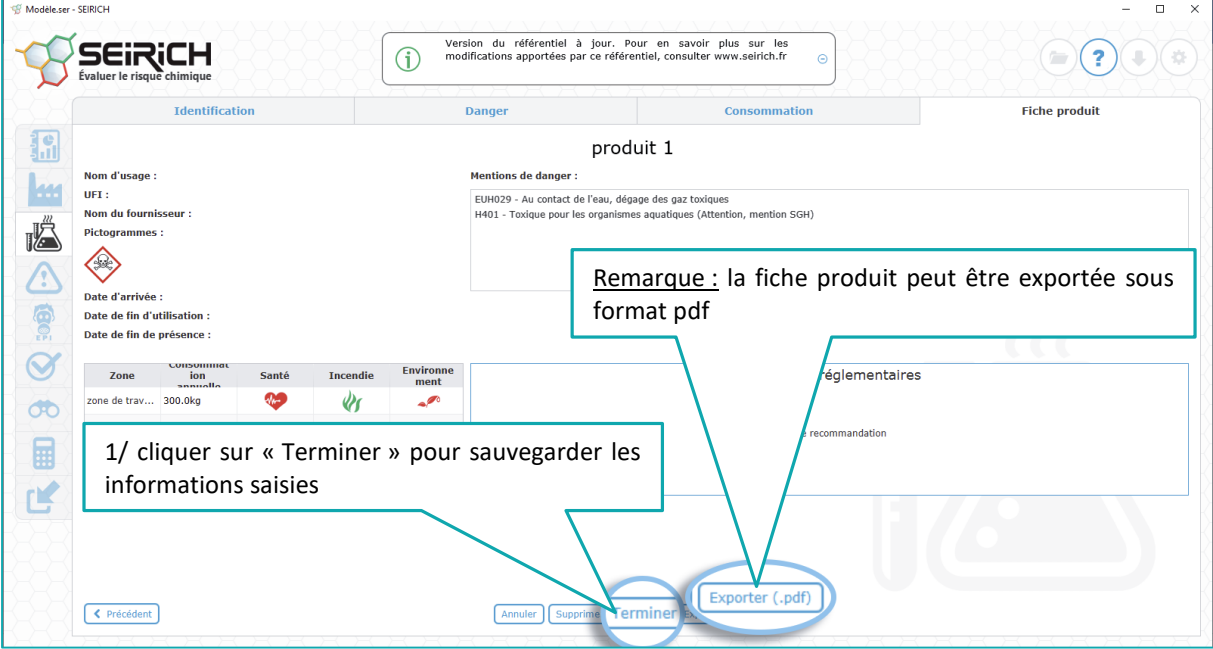

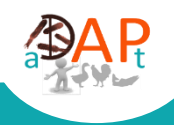

### <span id="page-24-0"></span>**E. Quelques astuces pour gagner du temps**

<span id="page-24-1"></span>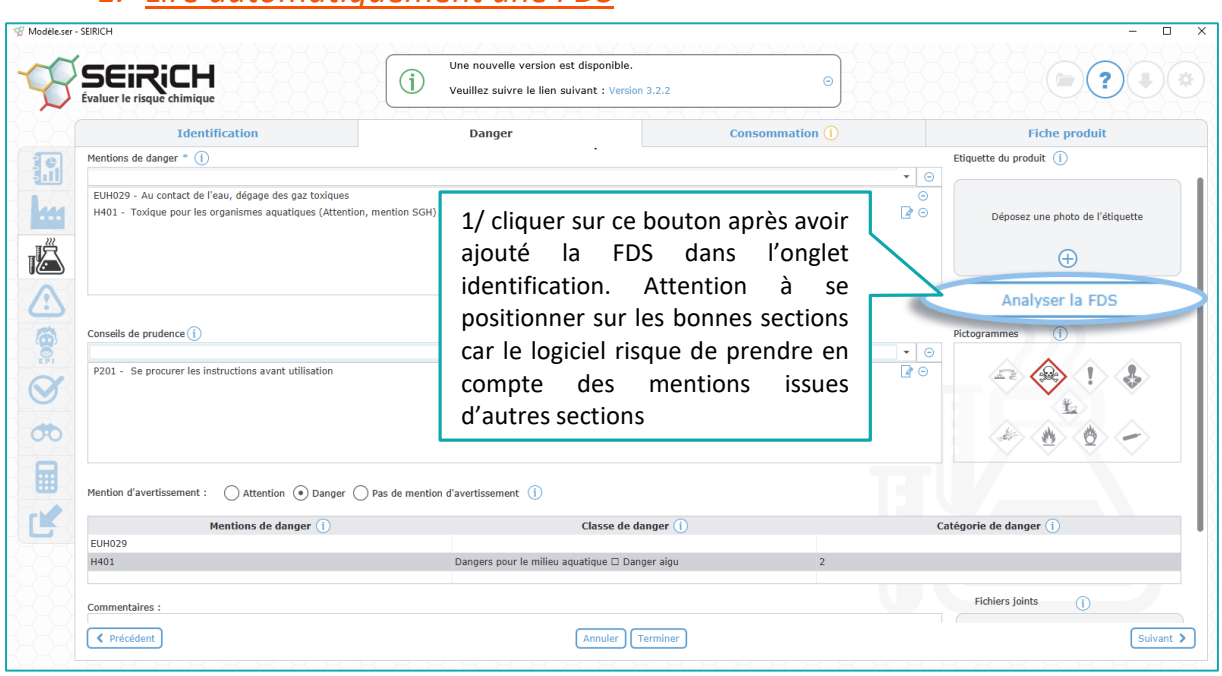

### *1. Lire automatiquement une FDS*

# <span id="page-24-2"></span>*2. Renseigner les consommations à partir de l'écran de « gestion des zones »*

Revenir sur l'écran qui a permis de réaliser le découpage de l'établissement

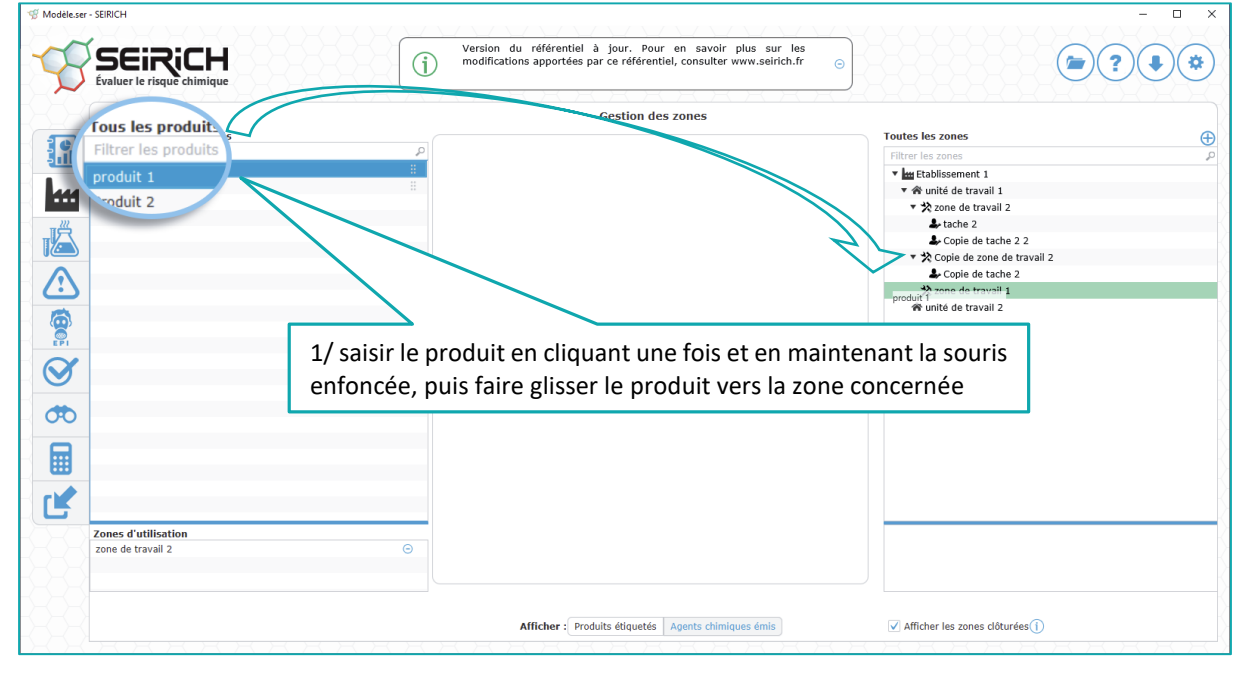

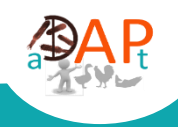

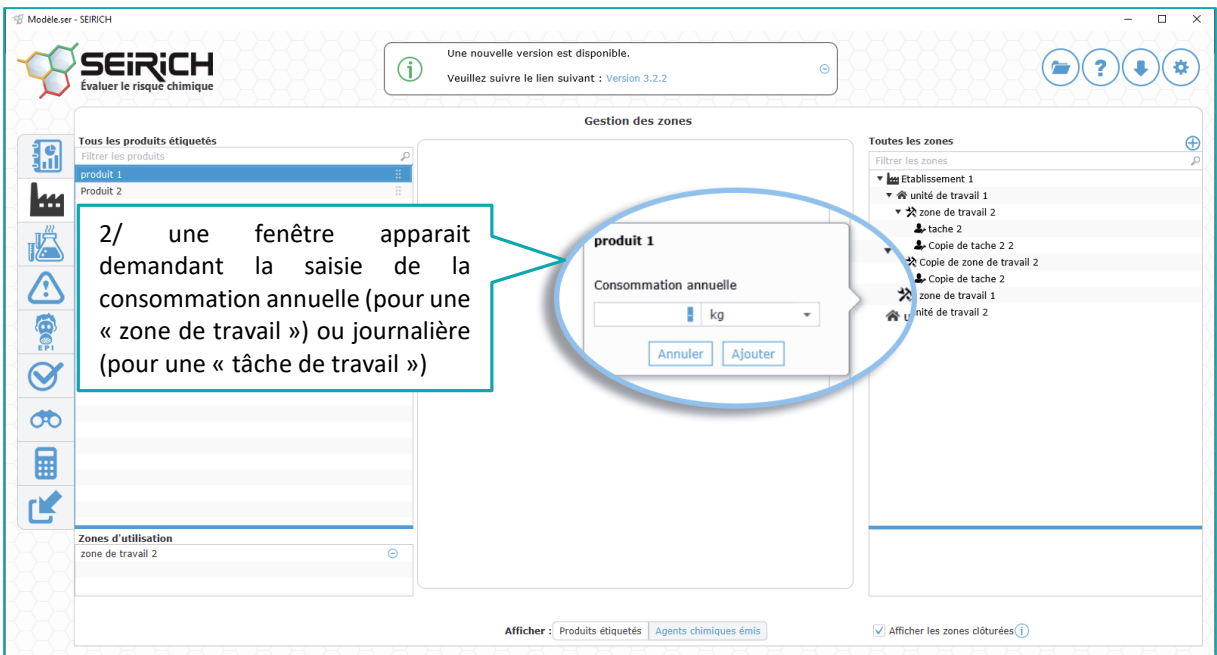

# <span id="page-25-0"></span>**V. Estimation des risques résiduels**

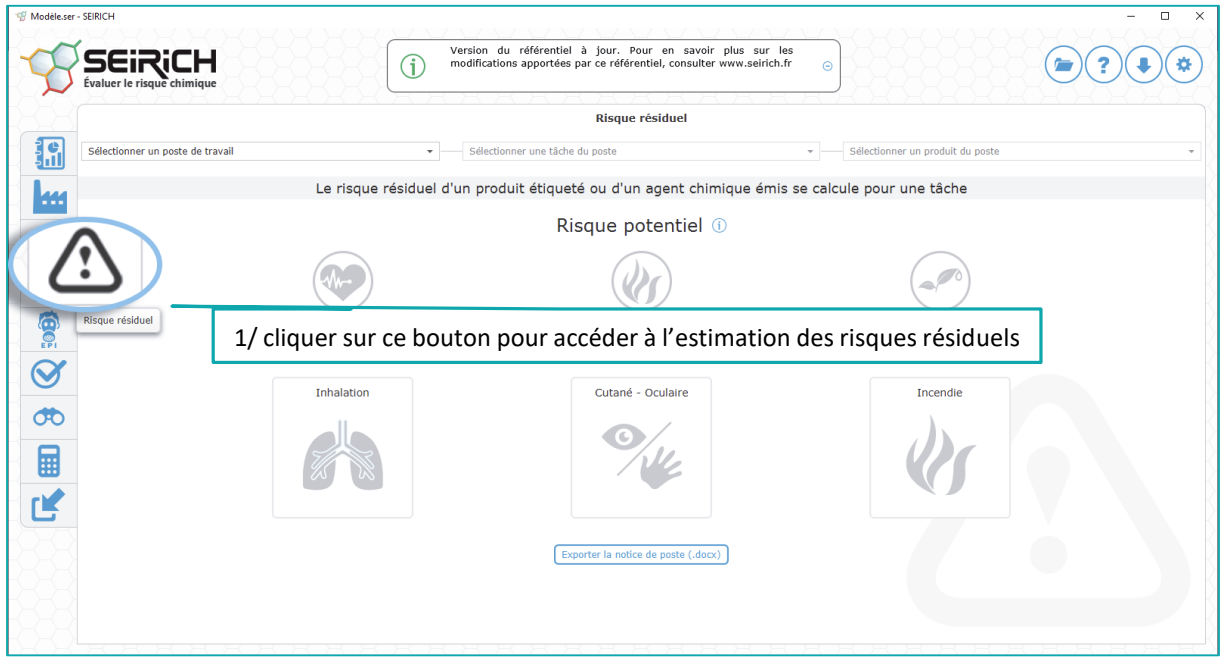

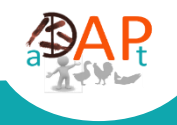

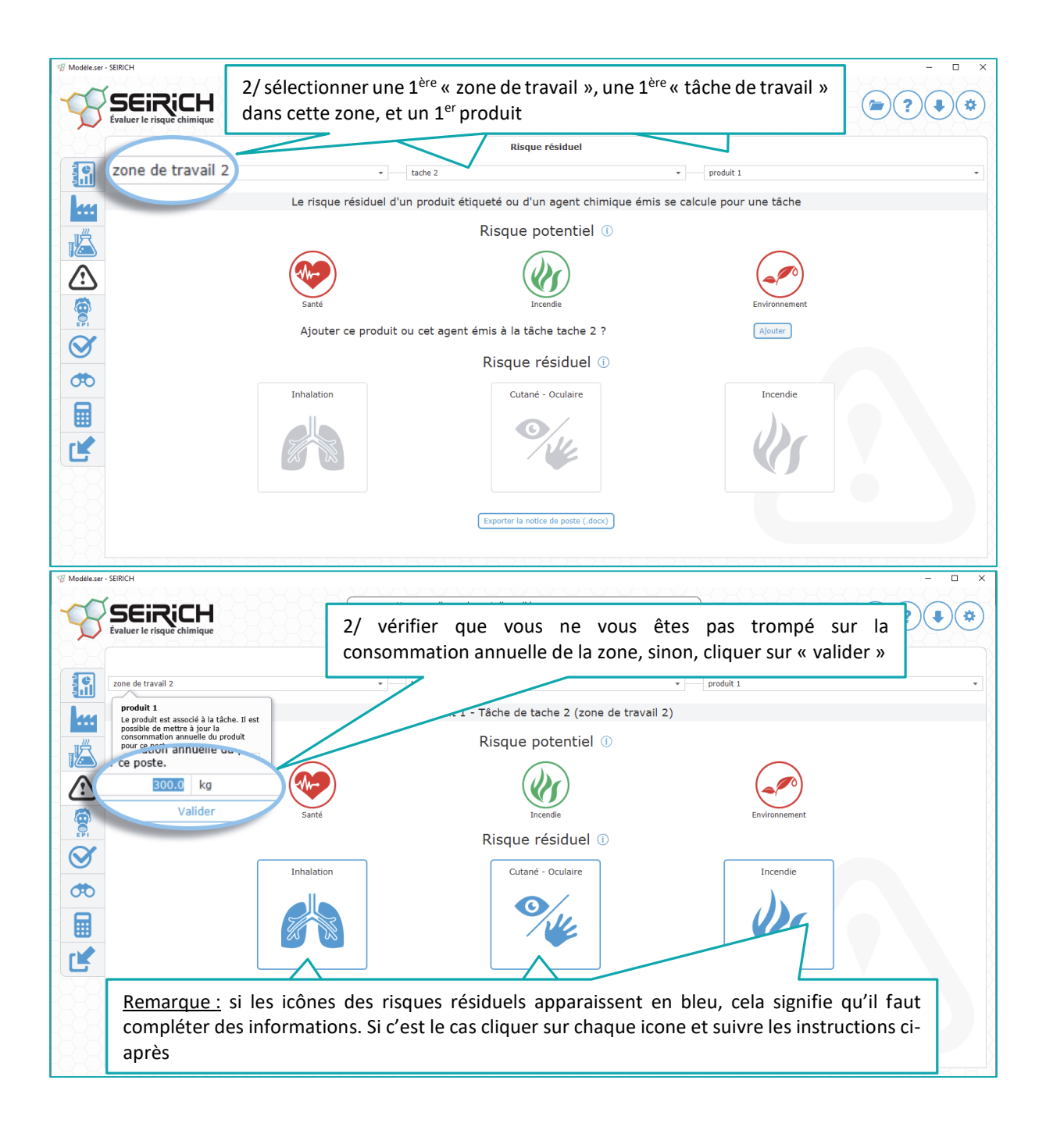

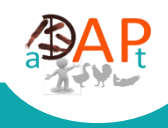

# **A. Risque résiduel par inhalation**

<span id="page-27-0"></span>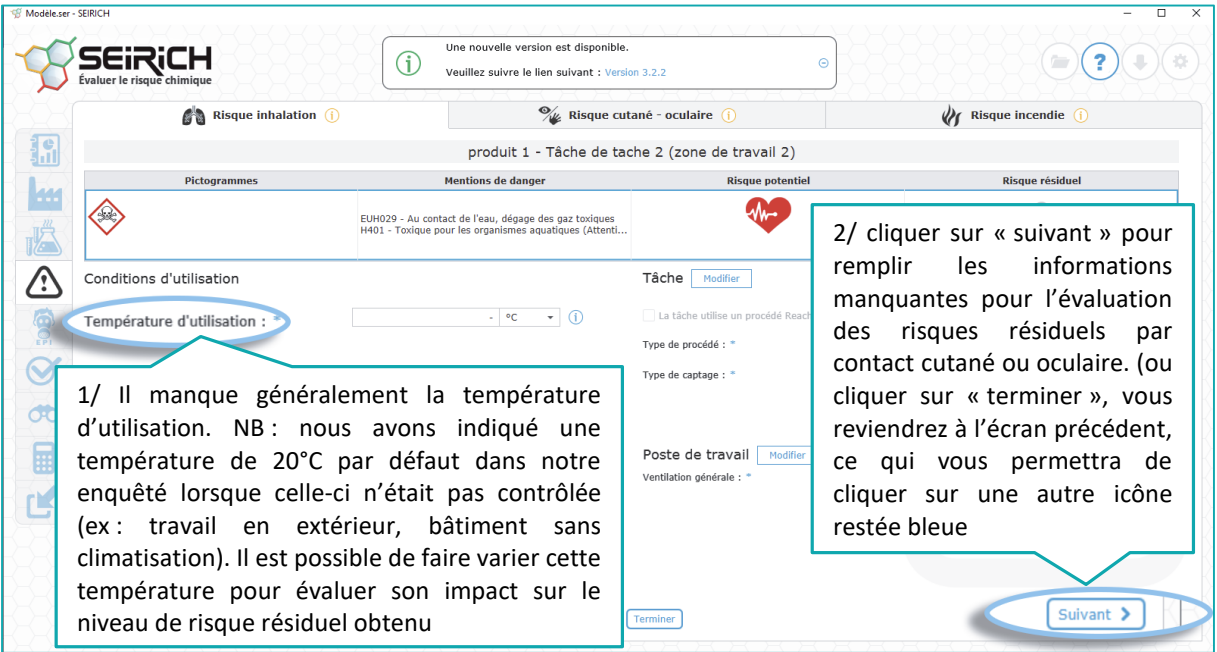

# **B. Risque résiduel par contact cutané ou oculaire**

<span id="page-27-1"></span>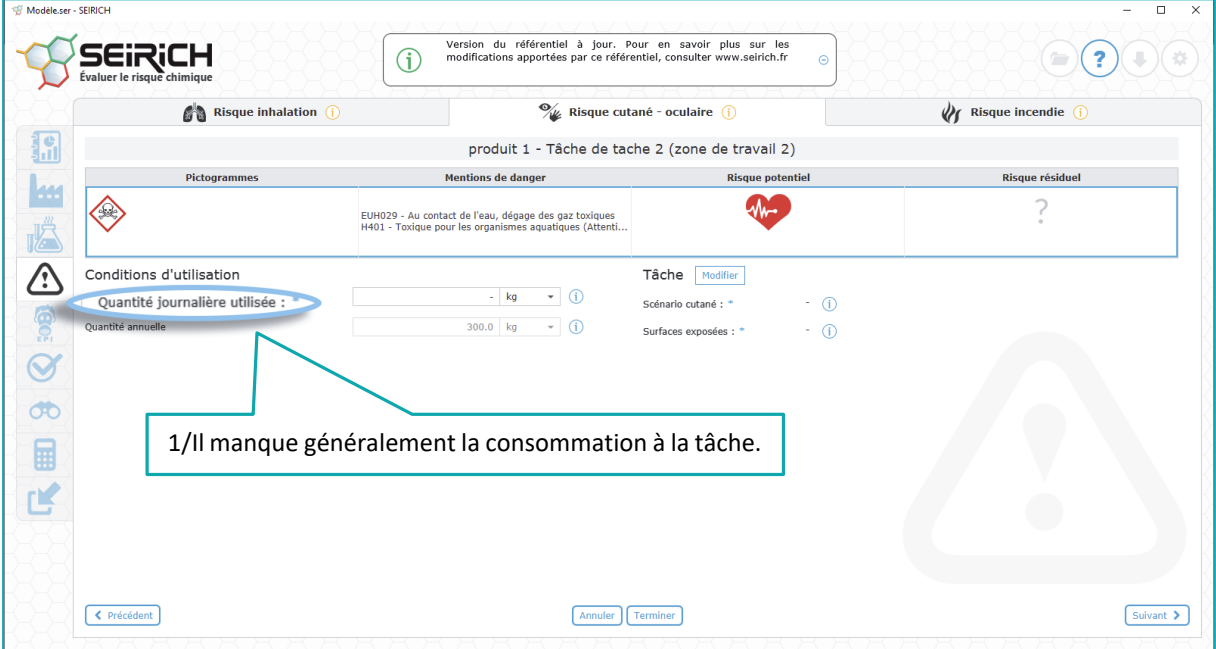

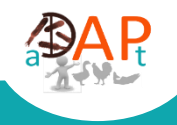

# **C. Risque résiduel d'incendie**

<span id="page-28-0"></span>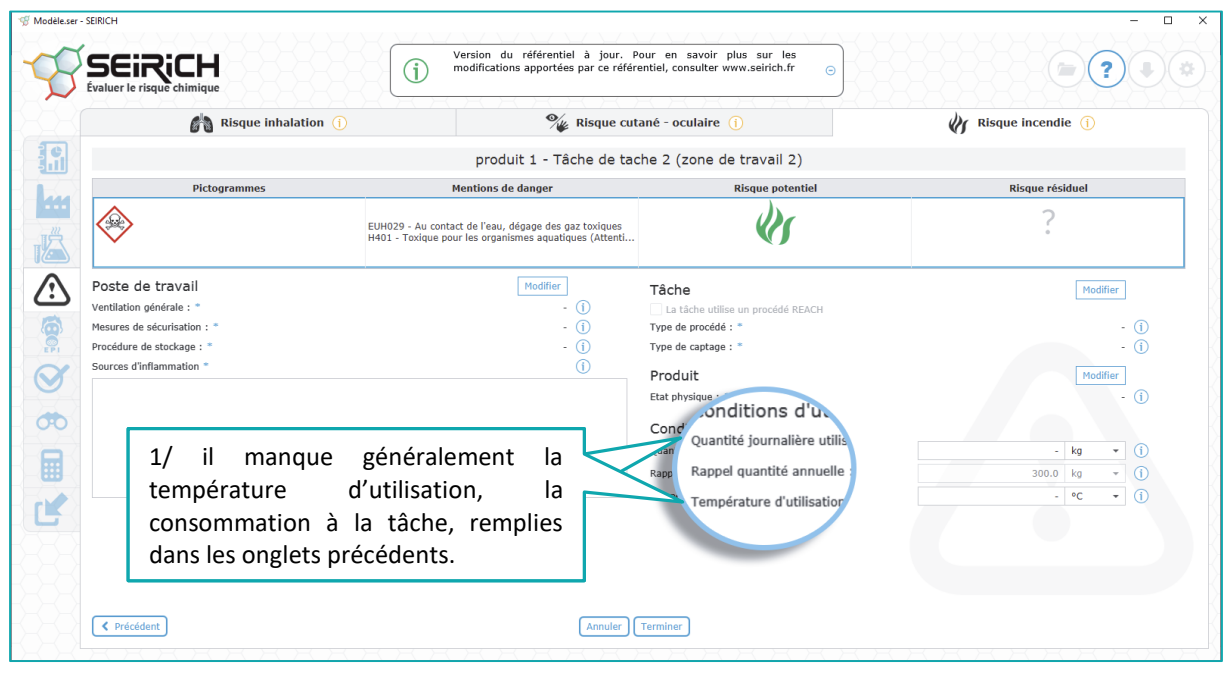

Quand tout est saisi, vous devez normalement voir apparaitre les icônes en vert, orange ou rouge **SEIRICH** Version du référentiel à jour. Pour en savoir plus sur les<br>modifications apportées par ce référentiel, consulter www.seirich.fr  $\bigodot$  ?  $\bigodot$  $\odot$  $\left(\bullet\right)$ Risque résiduel 調 zone de travail 2  $\overline{\phantom{a}}$  tache 2  $produit 1$  $\overline{\phantom{a}}$ produit 1 - Tâche de tache 2 (zone de travail 2) ш Risque potentiel 1 Iä  $\overline{\mathbb{C}}$ 99 Risque résiduel 1  $\bigotimes$ Inhalation Cutané - Oculaire **Incendie**  $\sigma$ 圖 区 Exporter la notice de poste (.docx)

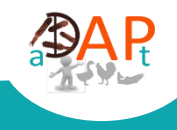

### <span id="page-29-0"></span>**VI. Pondérer les risques résiduels par l'utilisation d'EPI**

<span id="page-29-1"></span>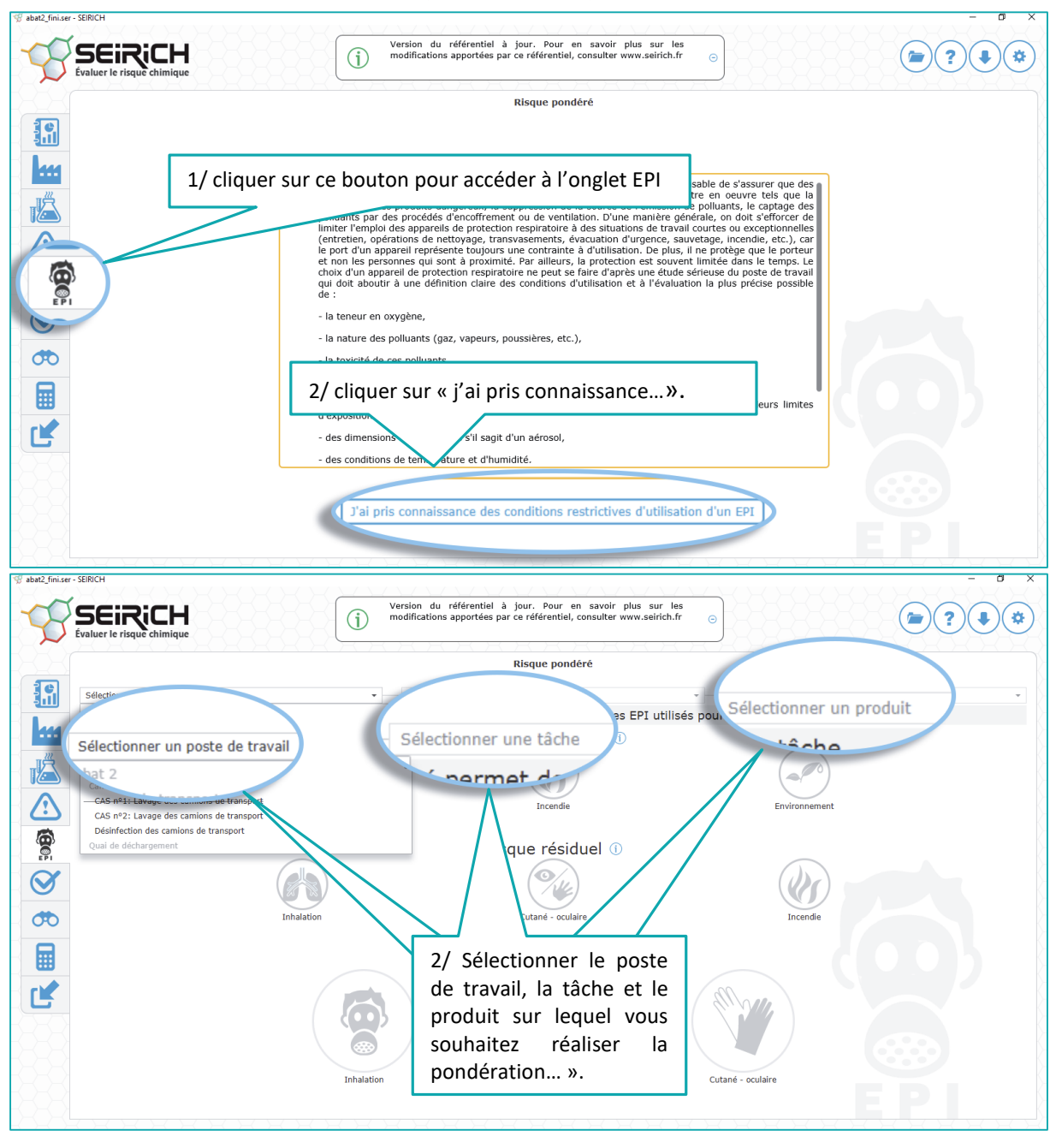

#### **A. Pondération du risque résiduel par inhalation**

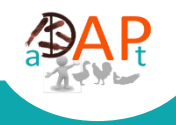

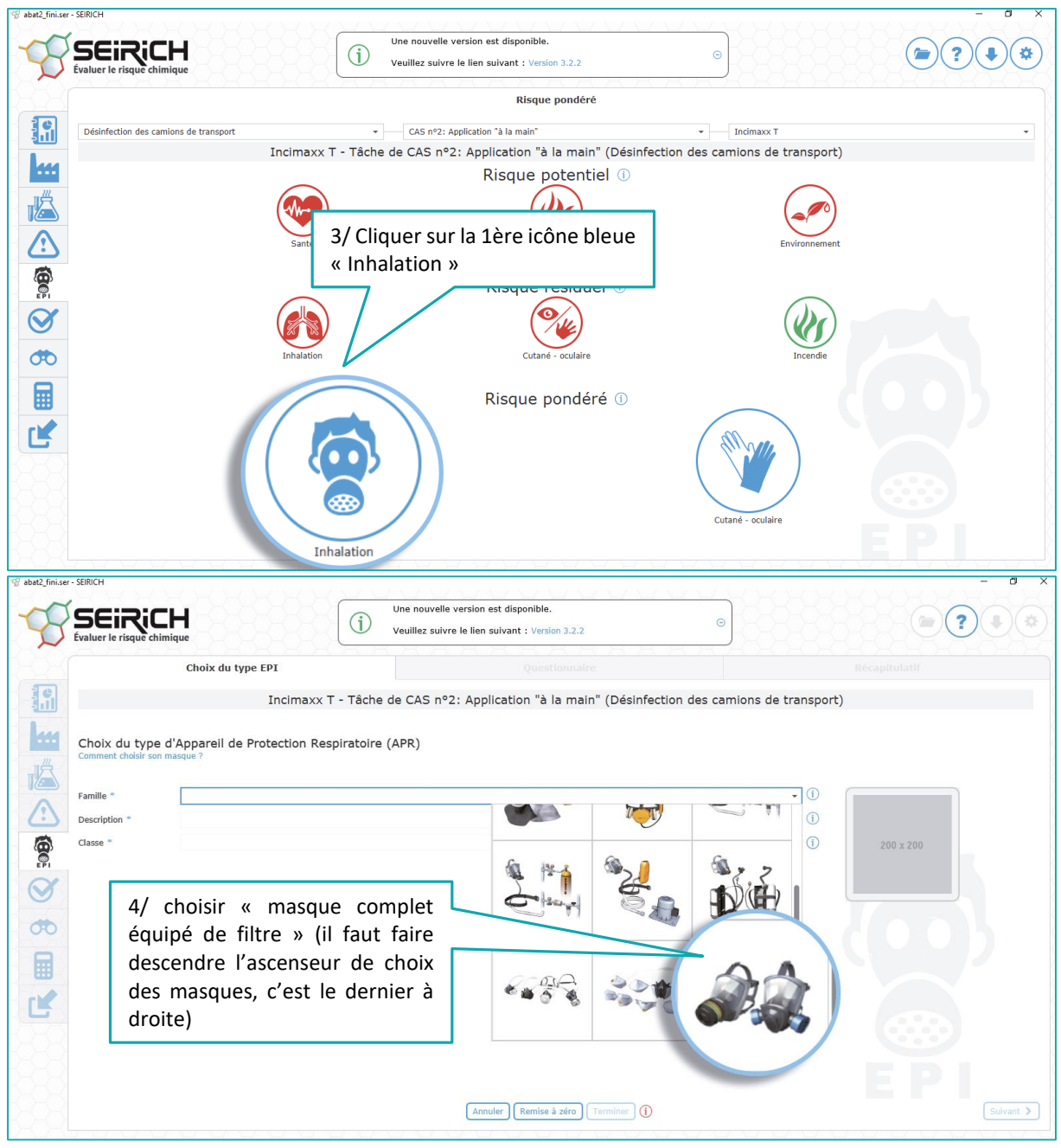

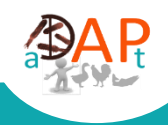

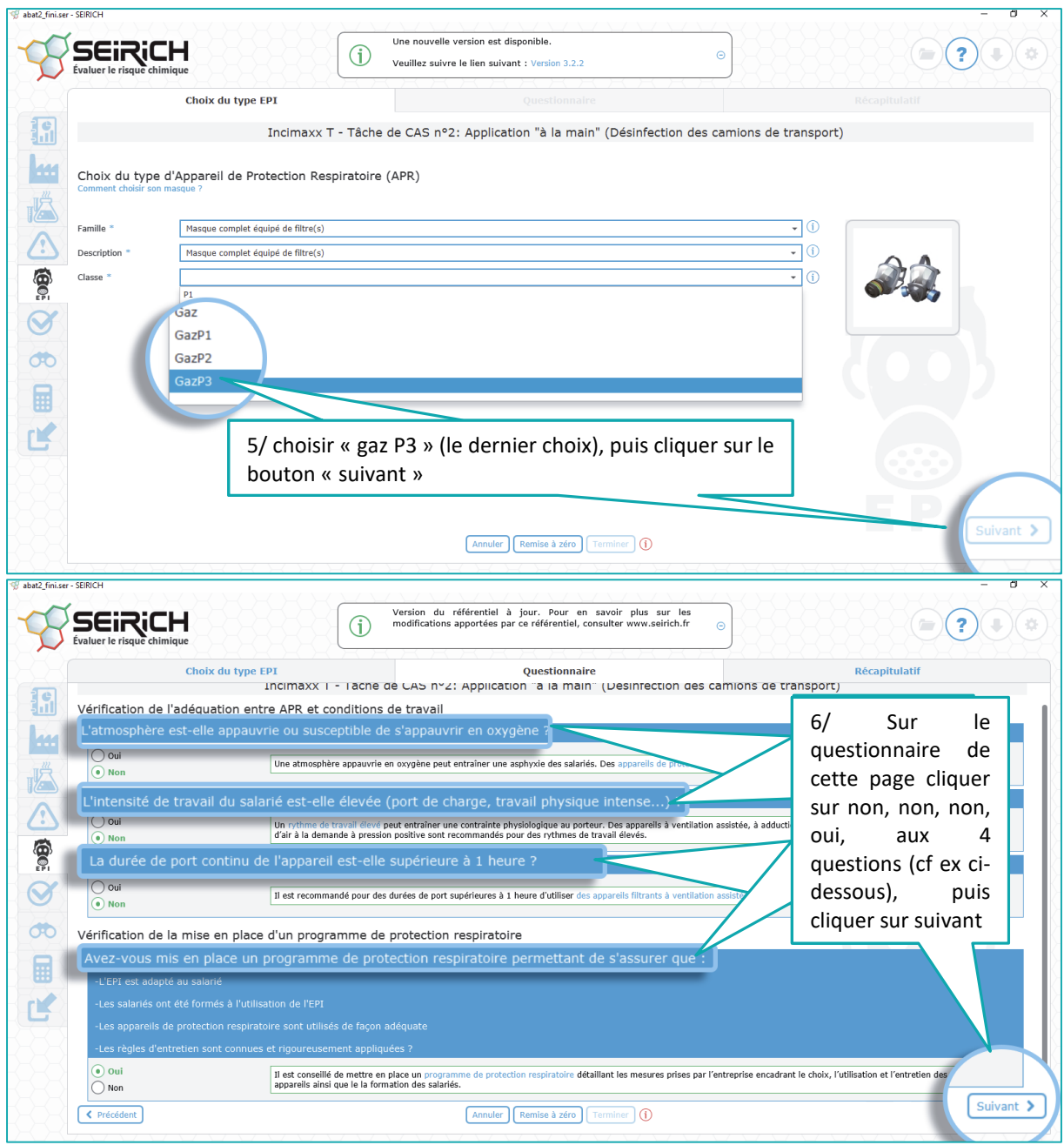

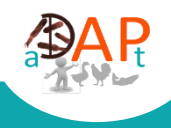

#### Si vous avez répondu correctement aux question précédentes, vous devriez obtenir cette fenêtre

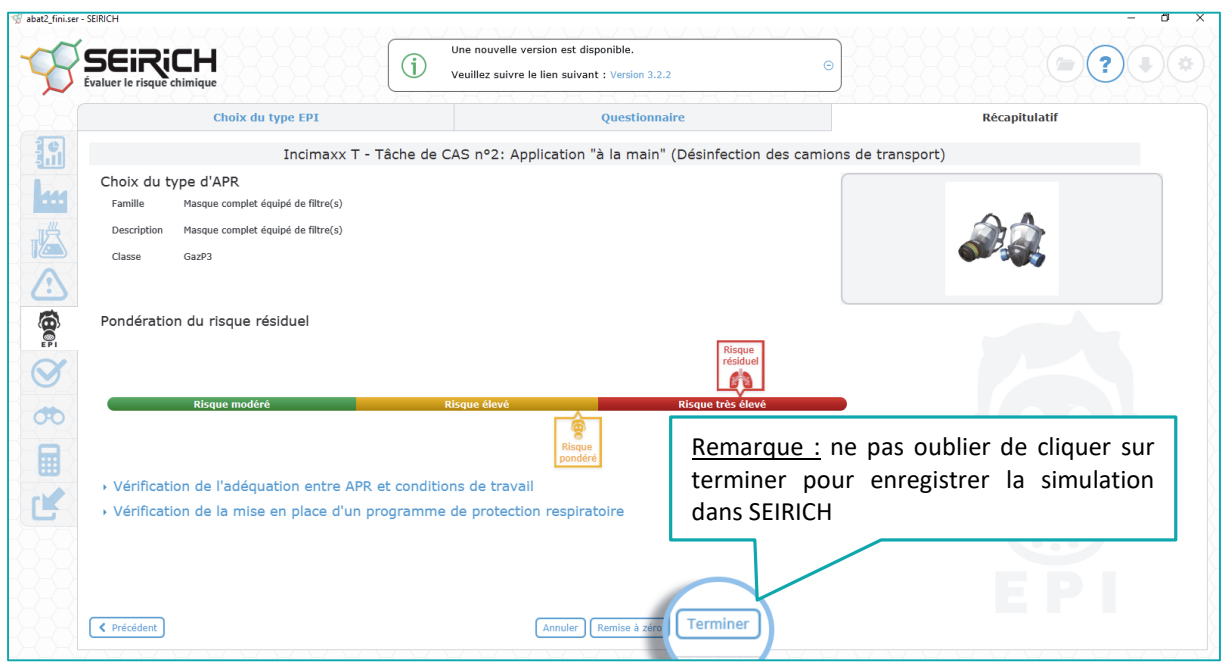

### **B. Pondération du risque résiduel par contact cutané ou oculaire**

<span id="page-32-0"></span>Les deux premières étapes sont identiques à la pondération du risque résiduel par inhalation.

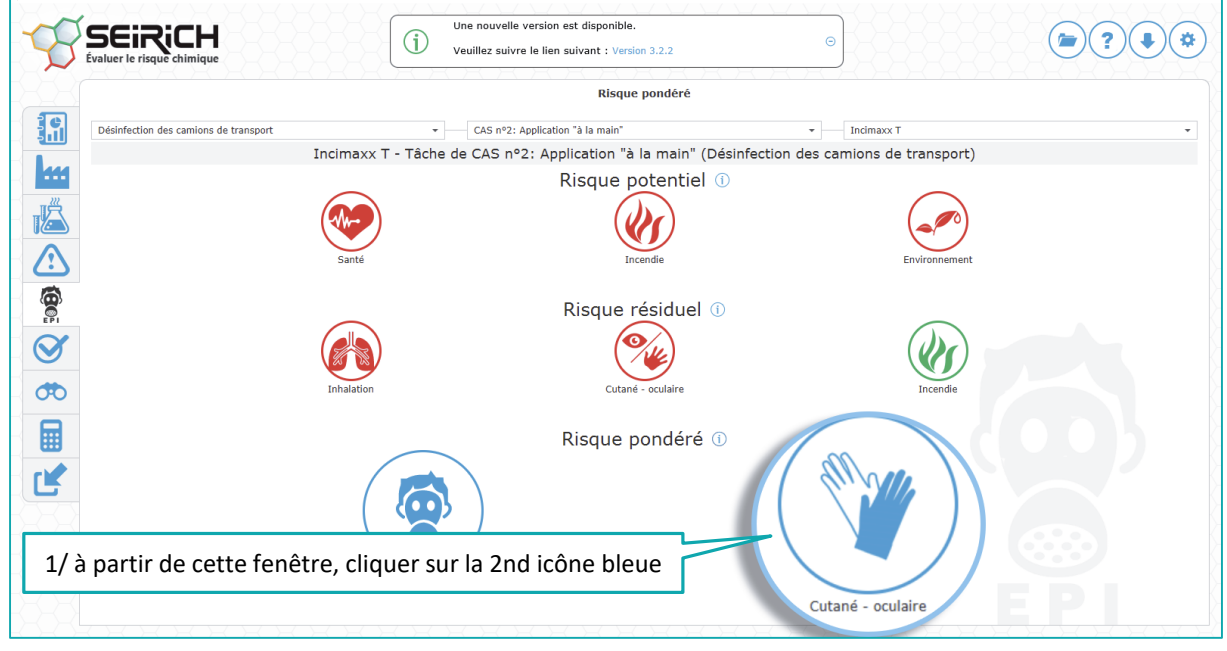

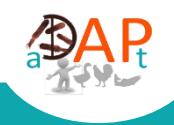

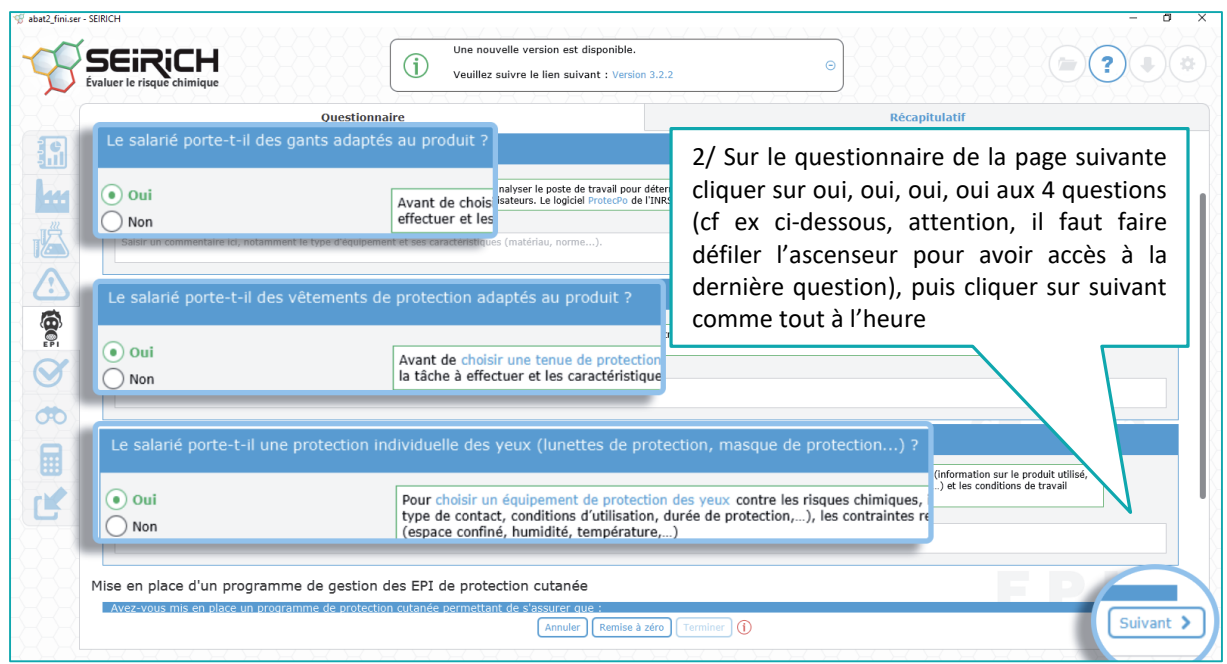

#### **Si vous avez répondu correctement aux question précédentes, vous devriez obtenir cette fenêtre**

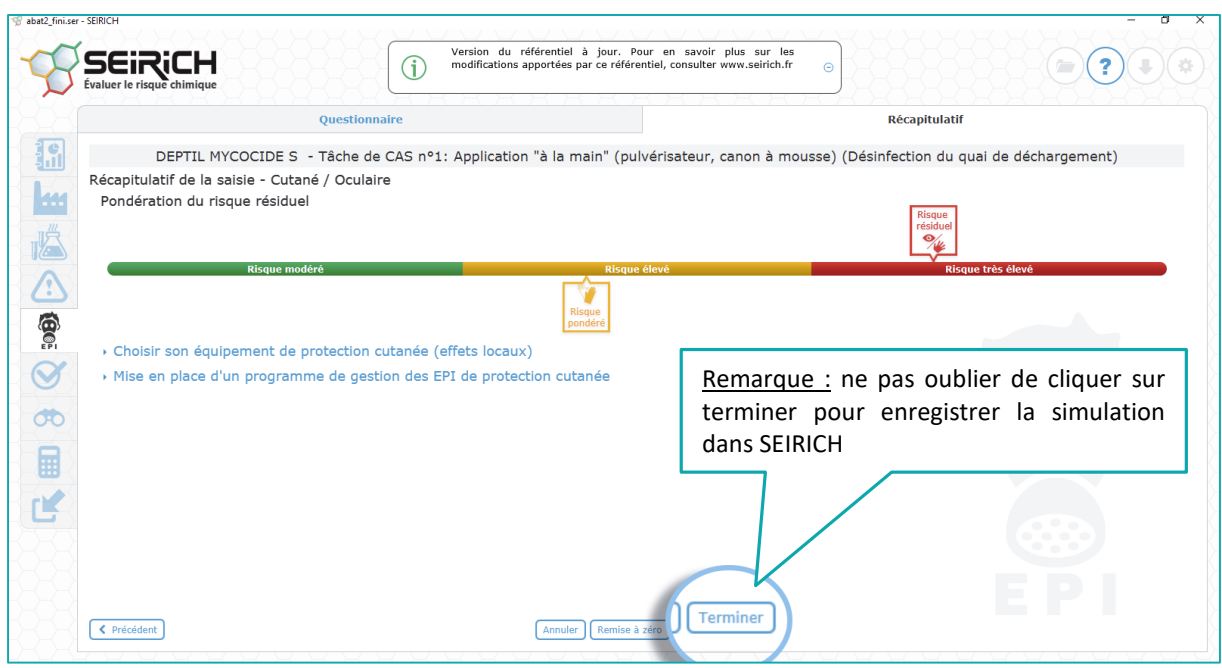

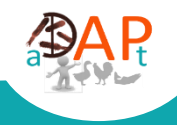

#### **Contacts**

Nathalie Rousset – 06 74 21 07 66, [rousset@itavi.asso.fr](mailto:rousset@itavi.asso.fr)

Gildas Griveau - 02 96 78 88 83, [griveau.gildas@armorique.msa.fr](mailto:griveau.gildas@armorique.msa.fr)

**Pour en savoir plus**

*www.itavi.asso.fr*

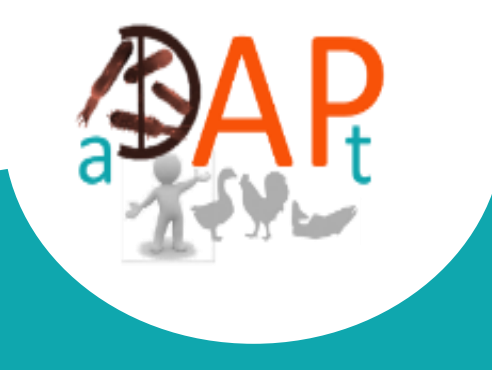